# **OPERATION INSTRUCTION**

## **4-Wire IP Video Door Phone**

**7 Inch Touch Screen Series**

**User Manual**

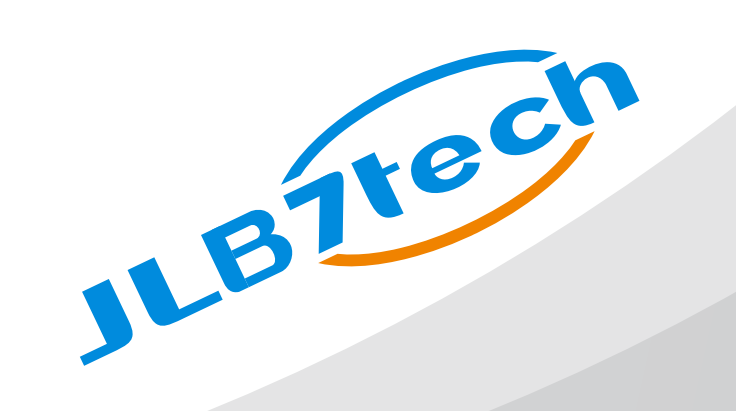

#### **Statement**

- \* **If there is any doubt or disputable regarding information in this manual, you can call our company for clarification.**
- \* **There maybe some difference between the description provided here and the actual devices, as our products are constantly developing and upgrading. We apologize if this manual does not contain all of the latest updates. Thanks**

### **Limitation Of Liability**

- $\%$  This users' manual is supplied 'as is', with no warranties, be it expressed or implied, including, but not limited to, the implied warranties of merchantability, suitability for any exact purpose, or non-infringement of any third party's rights.
- $\%$  This publication may include technical inaccuracies or typos. The manufacturer holds the right to introduce any changes to the information contained herein, for any purpose, including but not limited to, improvements of the publications and/or related to the product, at any time, without prior notice.

### **Disclaimer Of Warranty**

The supplier shall not be liable to any party or any person, except for replacement or reasonable maintenance of this product, for the cases, included but not limited to the following:

- Any damage or loss, including but not limited to: direct/indirect, consequential, special, ※ exemplary, arising out of or related to the product;
- Inappropriate use or negligence of the user in operation of the product, resulting in personal ※ injury or any damage;
- Unauthorized disassembly, repair or modification of the product by the user; ※
- $\%$  Any problems or consequential inconvenience, loss or damage, caused by connecting this product to devices of the third parties;
- $\%$  Any claim or action for damages, brought by any photogenic subject, be it a person or organization, due to violation of privacy whereby the pictures taken by the device and/or saved data become public or are used for the purposes other than intended.

### **Safety Instructions**

- $\mathbb X$  Read these instructions and keep them in a safe place for future reference.
- $\%$  Please refer all work related to the installation of this product to qualified service personnel or system technician.
- $\%$  Do not operate the appliance beyond its specified temperature, humidity or power source ratings.
- $\%$  Securely install the devices on vertical surfaces (solid walls/doors) not prone to vibration or impact.
- $\%$  Install the devices away from heat sources such as radiators, heat registers and stoves. Installation of the terminal near consumer electronics devices, e.g. stereo receiver/amplifiers and televisions, is permitted as long as the air surrounding the terminal does not exceed the above mentioned temperature range.
- $\%$  Handle the appliance with care. Do not strike or shake, as this may damage the device.
- $\mathbb X$  The doorbell/camera units should be fitted with an approved weather shield if the chosen position is in direct sunlight, or in contact with rain, snow or irrigation sprinkler systems.
- $\%$  Do not use strong or abrasive detergents when cleaning the appliance body. When the dirt is hard to remove, use a mild detergent and wipe gently.
- $\%$  Do not overload outlets and extension cords as this may result in a risk of fire or electric shock. Distributing, copying, disassembling, reverse compiling, reverse engineering, and also exporting in violation of export laws of the software provided with this product, is expressly prohibited.

### **Caring For The Environment By Recyling**

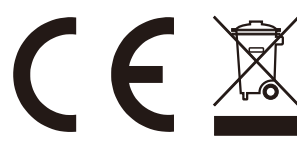

When you see this symbol on a product, do not dispose of the product with residential or commercial waste.

#### **Recycling your electrical equipment**

Please do not dispose of this product with your residential or commercial waste. Some countries or regions, such as the European Union, have set up systems to collect and recycle electrical and electronic waste items. Contact your local authorities for information about practices established for your region.

### **Copyright Statement**

All rights reserved. No part of this publication may be reproduced in any form or by any means, transcribed, translated into any language or computer language, transformed in any other way, stored in a retrieval system, or transmitted in any form or by any means, electronic, mechanical, recording, photocopying or otherwise, without the prior written permission of the owner.

### **FCC Statement**

This equipment has been tested and found to comply with the limits for a Class B digital device, pursuant to Part 15 of the FCC Rules. These limits are designed to provide reasonable protection against harmful interference in a residential installation. This equipment generates uses and can radiate radio frequency energy and, if not installed and used in accordance with the instructions, may cause harmful interference to radio communications. However, there is no guarantee that interference will not occur in a particular installation. If this equipment does cause harmful interference to radio or television reception, which can be determined by turning the equipment off and on, the user is encouraged to try to correct the interference by one or more of the following measures:

- -- Reorient or relocate the receiving antenna.
- -- Increase the separation between the equipment and receiver.
- -- Connect the equipment into an outlet on a circuit different from that to which the receiver is connected.
- -- Consult the dealer or an experienced radio/TV technician for help.

Changes or modifications not expressly approved by the party responsible for compliance could void the user's authority to operate the equipment.

### **1. Description Of The Indoor Monitor**

#### **1.1 Fittings**

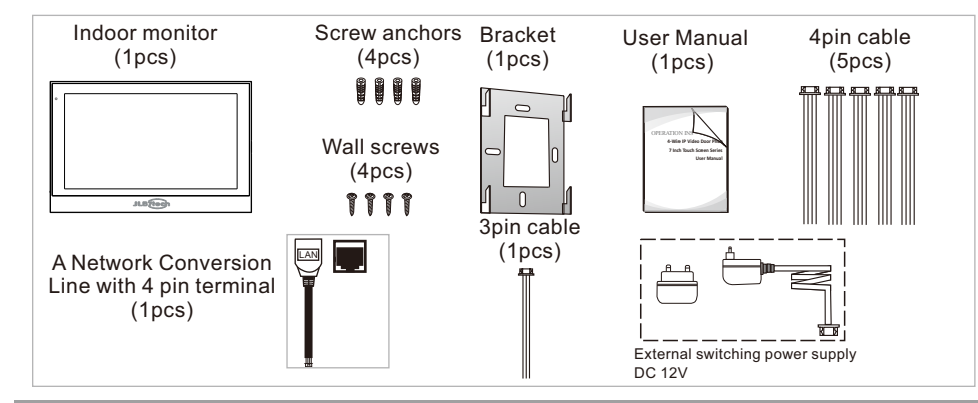

#### **1.2 Wiring Diagram**

Users can connect up to two AHD(720P/1080P) / TVI / CVI / CVBS definition outdoor doorbells& two AHD(720P/1080P) / TVI / CVI / CVBS definition analog cameras simultaneously, connect one NO or NC type door lock with the indoor monitor, and two extension indoor monitors one by one to the corresponding interfaces by their own's requirement according to the following wiring diagram. The power supply is an external switching power supply. The ethernet connector is a 4 pin connector, user needs to connect a network conversion with 4 pin terminal to it(shown as below for example). **Note:** 

- **1. The CCTV camera must use an external power supply.**
- **2. AHD/TVI/CVI/CVBS definition cameras can be mixed connected.**
- **3. When mixed-resolution cameras are connected to the main monitor, it's recommended to connect an AHD(720P or 1080P) slave monitor. If a CVBS slave monitor is connected, user can only view the image of the CVBS cameras on the slave.**
- **4. All the cameras must be connected to the monitor before powering on the monitor.**

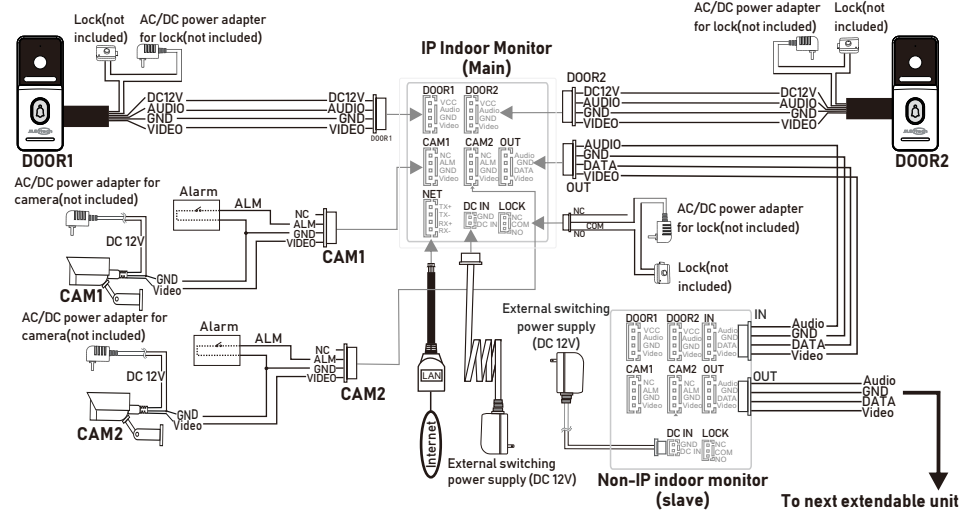

#### **1.3 Note On Wiring Connection**

- The power supplies for electric lock, CCTV cameras and extension cables are not included in the package, user can purchase according to actual requirement.
- In the standard delivery the system supports locks with Normally Open (N.O.) door unlocking method. It means that in the normal state the dry contact is opened so the lock is kept under constant closed state. If the unlocking push-button is pressed and the dry contact is changed to closed, then the lock is released.
- 

Please check that the socket of power supply(silk printing DC IN) is correct if you connect the external switching power supply, otherwise it will damage the device. Please first pull out the DC power plug before installation of device(Shown as below).

$$
\begin{array}{c}\n\begin{array}{c}\n\hline\n-\end{array} \\
\hline\n\end{array}
$$

Wiring connection according to the following to avoid interference:

**A. Wiring connection between outdoor bell and IP indoor monitor.**

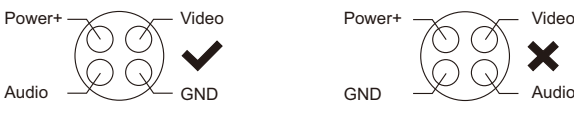

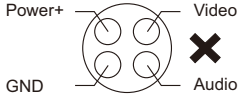

**B. Wiring connection between indoor monitors.**

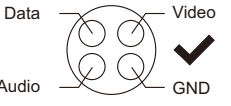

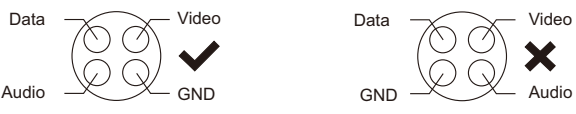

Please note the silk printing marked on PCB in order to avoid incorrect connecting. The wiring connection requirement(**The actual effect and the quality of wire rod has the very big relations**):

- **1.** 4-Core ordinary unshielded and shielded wiring cable;
- **2.** Effective distance from the outdoor camera to furthest indoor monitor:

Transmission  $\leqslant$ 30m (4x0.4mm<sup>2</sup>)

Transmission  $\leqslant$ 50m (4x0.65mm<sup>2</sup>)

#### **Unshielded wiring cable:**

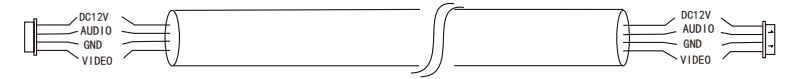

**3.** If you want to extend the distance over 50m, you'd better to choose a thick copper core cable, or a shielded wiring cable( $75-4+2*0.5$ mm<sup>2</sup> shielded coaxial wiring cable), or a 3-core ordinary unshielded wire + a 75-3 video wire.

#### 75-4+2\*0.5mm<sup>2</sup> shielded coaxial wiring cable:

Connect the shielded wiring cable to GND, connect the coaxial wiring cable to Video, connect the other two wiring cable to Audio and VCC;

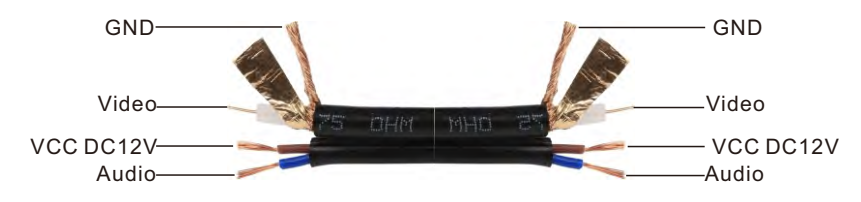

#### **3-core unshielded wiring cable+75-3 video wiring cable:**

Connect the shield of the 75-3 video wiring cable with the GND of the 3-core unshielded wiring cable.

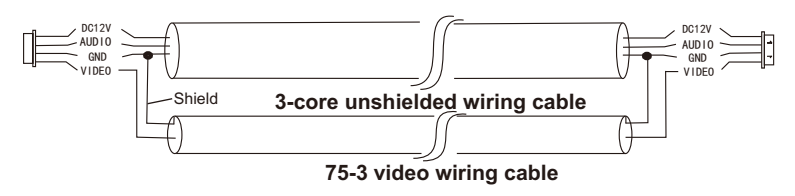

**4**.If user wants to use CAT5 or CAT6 network cable, effective distance from the outdoor camera to the furthest indoor monitor will be limited. **For unshielded network cable, the distance will be up to 20m. For shielded network cable, the distance will be up to 40m. So CAT5 or CAT6 network cable is not recommended.**

 CAT5 or CAT6 network cable consists of 4 pairs of twisted pairs(8 wires), here one pair of twisted pair will be used as one cable.

Green&White+Green, Brown&White+Brown, Orange&White+Orange, Blue&White+Blue.

**Unshielded network cable:**

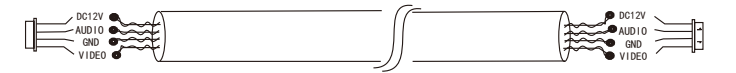

#### **Shielded network cable:**

**Connect the shield of the network cable with the GND.**

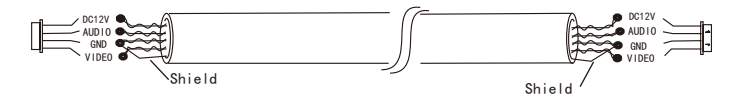

**When the distance from the outdoor doorbell to the indoor monitor is too far, maybe over 50m or 60m, please make sure that the input voltage to the outdoor doorbell must reach 11v.**

#### **1.4 Install The Indoor Unit**

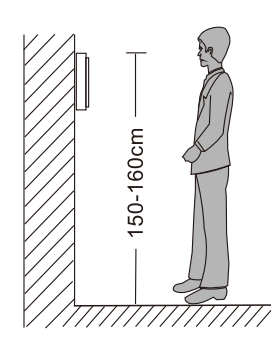

#### <u>/!\</u> Note:

\* Please be far from the devices with intense radiation: TV, DVR, etc.

- \* Do not disassemble privately to avoid the electric shock.
- \* Do not drop, shake or knock the device, otherwise will damage the elements.
- \* Choose the best position to install.
- \* Please power off before installation.
- \* Keep at a distance of more than 30cm with AC power to avoid interference.
- \* Keep away from the water, magnetic field and chemicals.

#### How to install the indoor unit

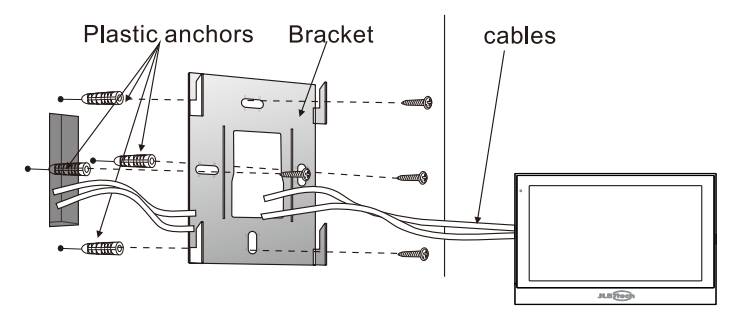

#### **1.5 Specification**

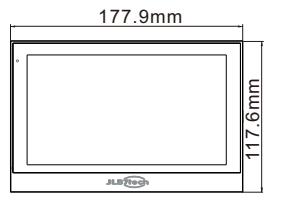

17.5mm

<u>erfilmarana.</u>

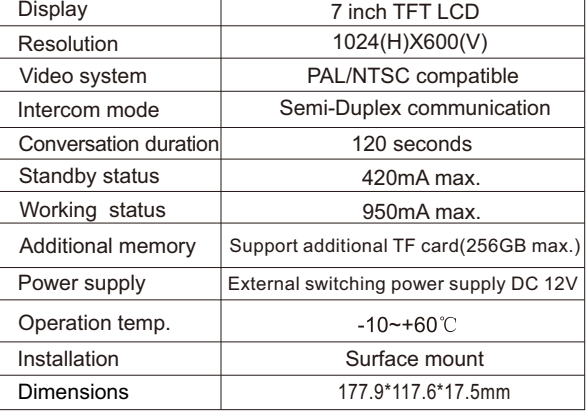

#### **1.6 Description On Indoor Unit**

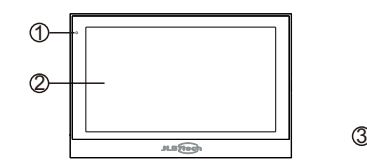

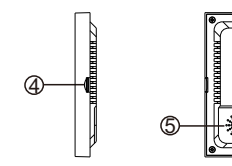

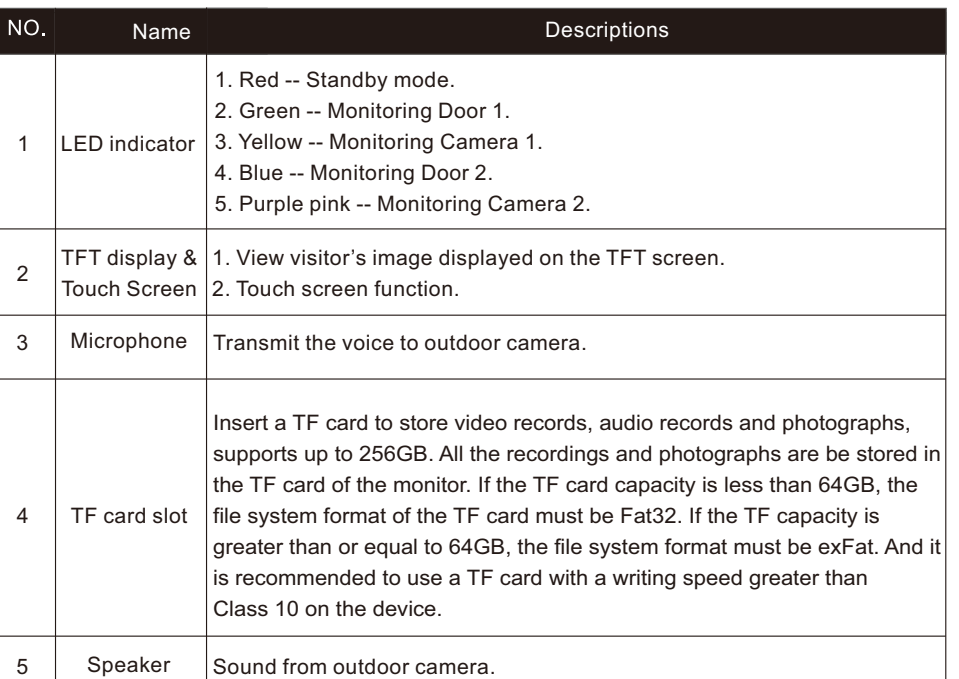

**1.7 Operation Introduction on Indoor Monitor**

#### **Visitor Call**

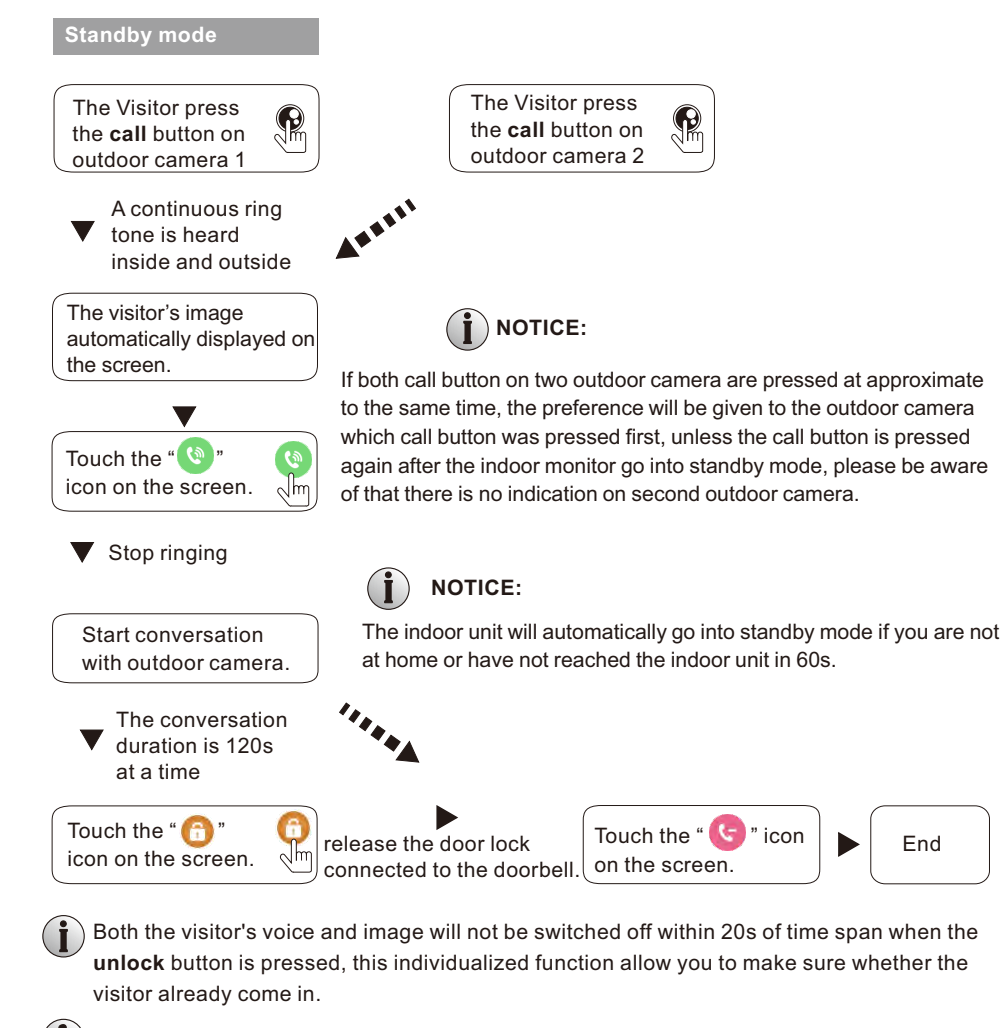

 $\binom{a}{b}$  When the indoor monitor detects the TF card, if the menu "Setting->Door setting->Door1/Door2 ->Record mode" is set to "Video", it will start recording from the call. If the menu "Setting-> Door setting->Door1/Door2->Record mode" is set to "Snapshot", when the visitor presses the call button on the outdoor camera, the first photo will be taken.

 $\binom{\cdot\cdot}{\cdot\cdot}$  In the monitoring mode, you can press the icon "  $\binom{\cdot\cdot\cdot}{\cdot\cdot}$ " to conversation and press the icon **T** is to unlock and unlock the door lock connected to the current doorbell.

#### **Monitoring On Indoor Monitor**

Please be aware of Connection of 2 outdoor cameras and 2 CCTV cameras to 1 indoor monitor is required for dual entrance monitoring at least.

#### **Standby Mode**

Touch the screen anywhere to access the main menu, press  $\mathbf{O}$ 

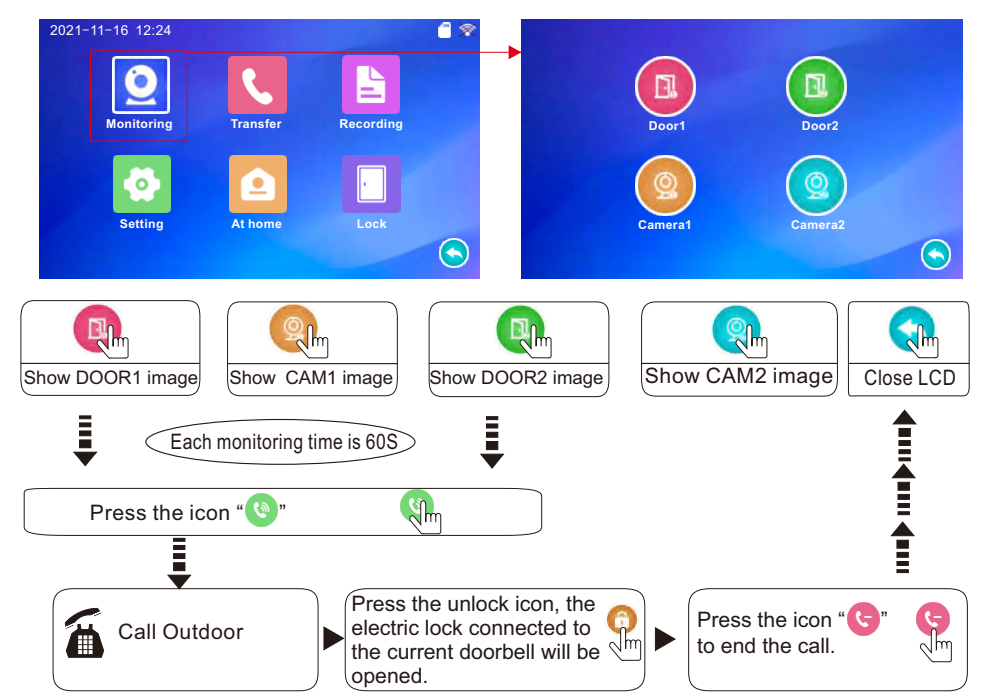

#### **NOTICE:**

If you are using only one outdoor camera in monitoring mode, you can also end the monitoring mode by pressing the monitoring button again(Must be Close CAM1; DOOR2; CAM2 in the menu option).

If you use two indoor units, you can also simultaneously in other indoor unit starts monitoring mode, the same images are displayed on the screen of the different indoor unit.

If the indoor unit is underway in monitoring mode, during this time a visitor press the call button on either of outdoor unit, the monitoring mode will be switched off, the just visitor's image will appear on its screen and continuous ringing will be heard. If you are using the indoor unit with hands-free, you can press the talk button to reactivate conversation with the visitor.

If a conversation with an outdoor camera is underway in monitoring mode, during this period, the visitor presses the call button on another outdoor camera, the message "Door calling" will be displayed on the screen.

#### **Call Transfer To Other Extension**

Internal communication function requires at least two indoor monitors and one outdoor doorbell to be connected.

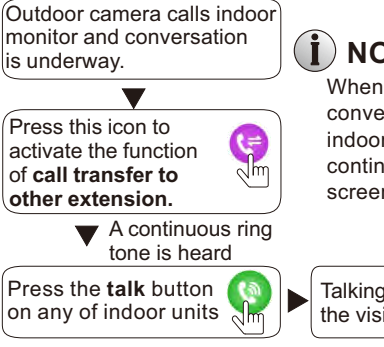

### **NOTICE:**

When you are transferring a call to other extension, the original conversation indoor unit will return to standby mode, and the indoor unit which the call is being transferred will also sound a continuous ring tone and the video image will appear on its screen.

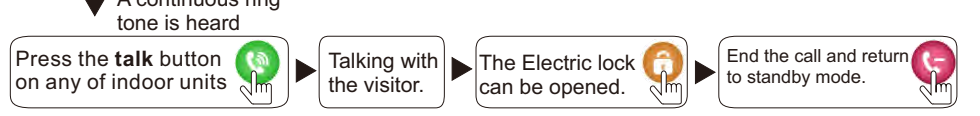

#### **Internal Communication Among Indoor Monitors**

**At least 2 indoor units is required. This IP indoor monitor must be the master monitor. A. This IP indoor monitor supports the directional call function, if the connected indoor extension does not support the directional call function, the user can set the indoor extension "Mode" menu to "Slave".** 

#### **Standby Mode**

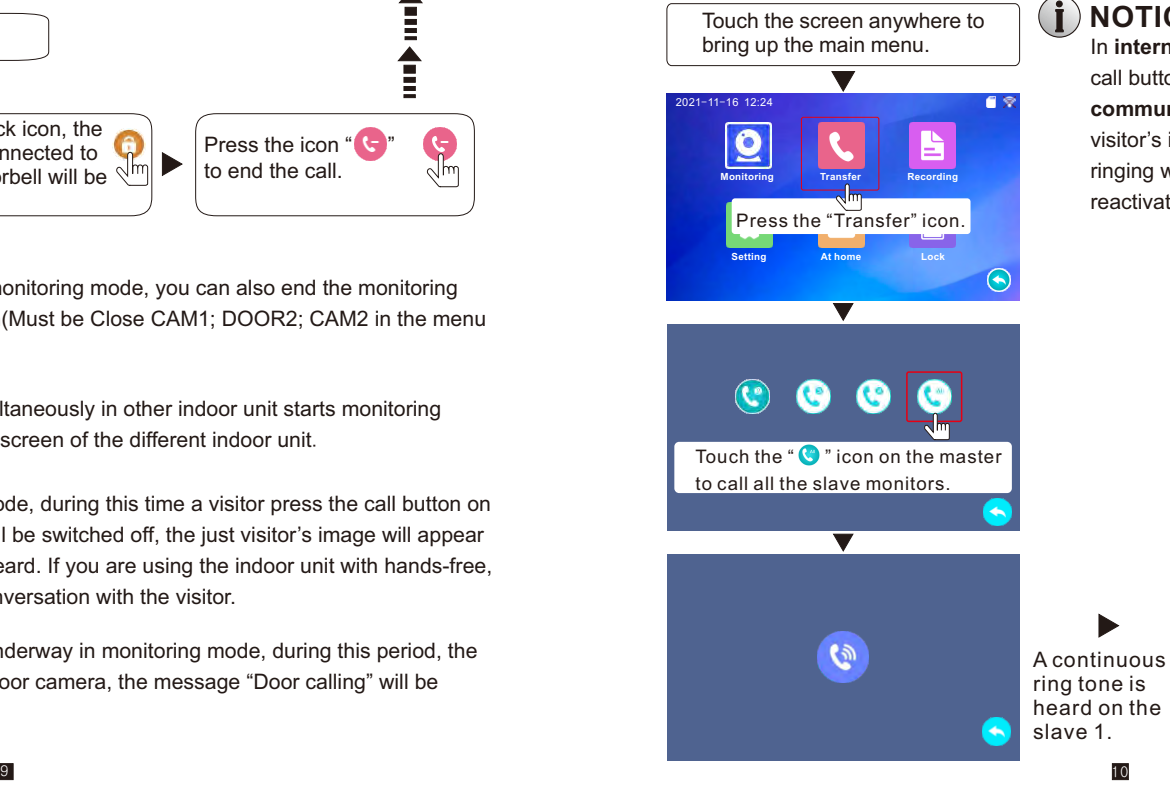

### **NOTICE**:

In **internal communication** mode, if a visitor press the call button on either of outdoor unit, the **internal communication** mode will be switched off. The just visitor's image will appear on its screen and continuous ringing will be heard, you can press the **talk** button to reactivate conversation with the visitor.

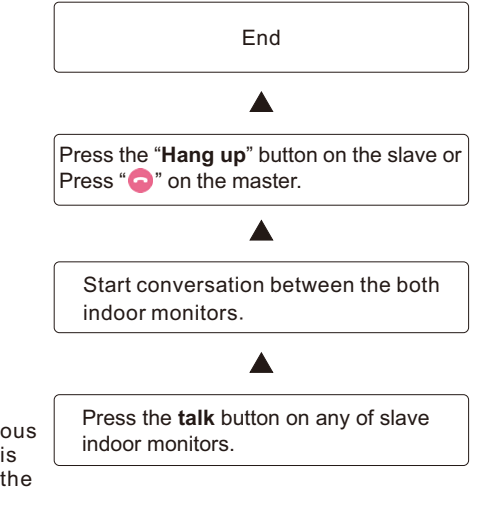

**B. This IP indoor monitor supports the directional call function, if the connected indoor extension also supports the directional call function, the user can enter the indoor extension menu "Mode" interface to set the "Mode" option, for example, set the "Mode" to "Slave 1".** 

#### **Standby Mode**

Touch the screen anywhere to bring up the main menu.

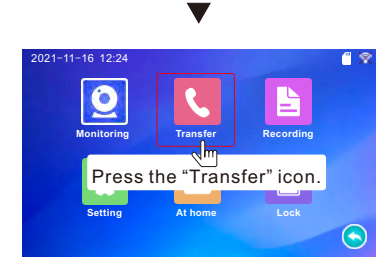

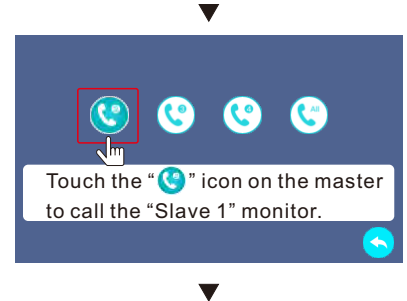

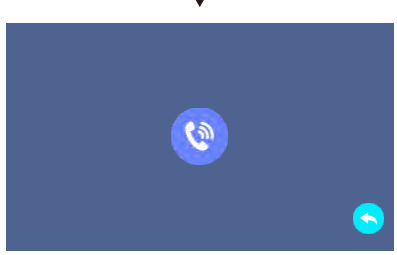

A continuous ring tone is heard on the slave 1.

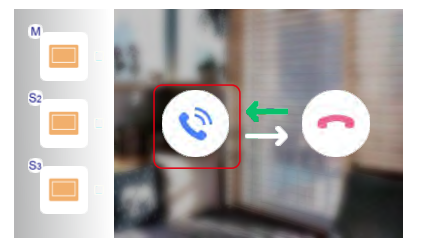

### **NOTICE**:

In **internal communication** mode, if a visitor press the call button on either of outdoor unit, the **internal communication** mode will be switched off. The just visitor's image will appear on its screen and continuous ringing will be heard, the user can press the **talk** button to reactivate conversation with the visitor.

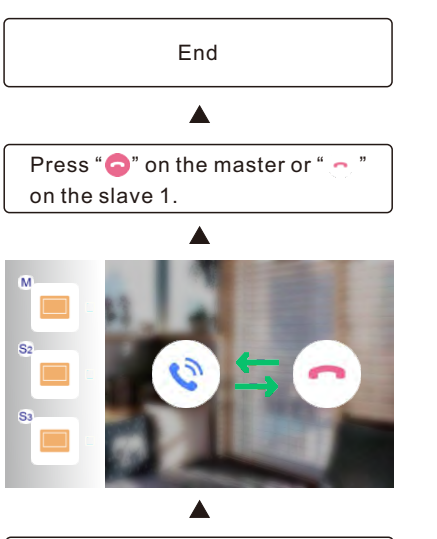

Press "  $\bullet$  " to start conversation between the master and the slave 1.

### **2. Set System Parameters On Indoor Monitor**

#### **Attention before using:**

- **1. This indoor monitor displays the OSD menu on its own screen, and the user can set all the parameters on the indoor monitor.**
- **2. The user can use the "Tuya Smart" application to connect to the indoor monitor via android system or IOS system mobile phone/tablet.**
- **3. The motion detection function only supports one channel, which means that when the motion detection function of door 1 is activated, the motion detection function of the other channel cannot be activated at the same time. User can set up the motion detection parameters on the indoor monitor menu.**
- **4. User can insert a TF card to store video records, audio records and photographs, supports up to 256GB. All the recordings and photographs are be stored in the TF card of the monitor. If the TF card capacity is less than 64GB, the file system format of the TF card must be Fat32, and the user can format the TF card on the monitor before use. If the TF capacity is greater than or equal to 64GB, the file system format must be exFat, and the user must format the TF card on the computer before using. And it is recommended to use a TF card with a writing speed greater than Class 10 on the device.**
- **5. When the indoor monitor is ready in AP mode, the WIFI hotspot of the monitor can be searched in the WIFI list of the mobile phone.**
- **6. If the user doesn't perform any operate or enter any interface of the indoor monitor, the indoor monitor will automatically enter standby mode after 1 minute.**
- **7. Press "**< " or " > " to modify the parameters.
- **8. After modifying the parameters, the settings will be saved when the monitor is in standby mode.**

In standby mode, touch the screen anywhere to access the main menu interface, shows the main interface as shown below. On menu settings, touch any icon to enter next menu interface. On sub-menu settings, press " $\boxtimes$ " or " $\boxtimes$ " to modify the parameters, and press " $\leftrightarrow$ " to exit current menu interface.

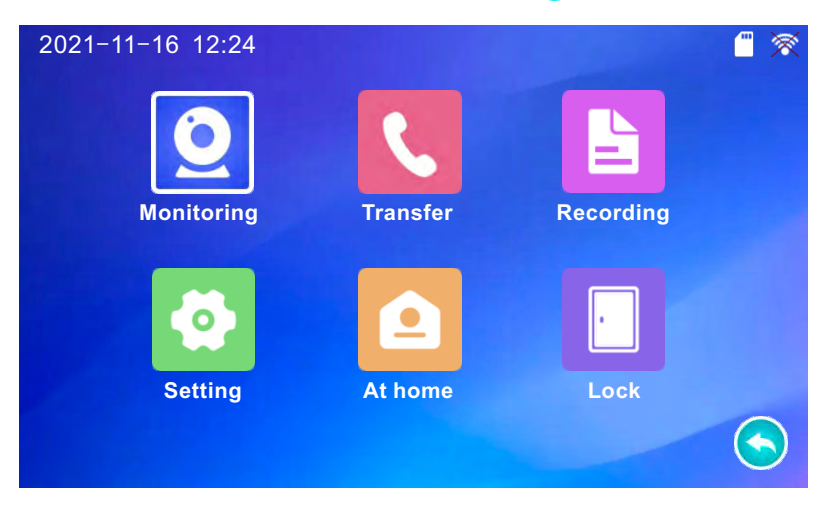

#### **2.1 Outdoor bell and Camera monitoring**

In standby mode, touch the screen anywhere to access the main menu, press " $\bullet$ " to enter the next menu interface, option "  $\boxed{p}$  " and "  $\boxed{p}$  " to make outdoor bell monitoring, option "  $\boxed{p}$  " and "  $\boxed{p}$ " to make CCTV camera monitoring.

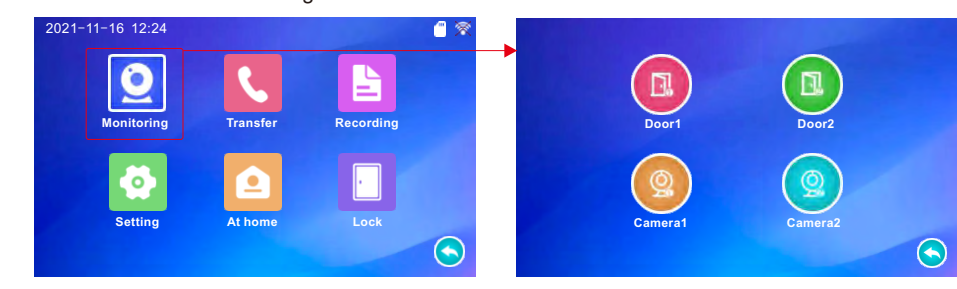

On the monitoring mode, device shows following interface.

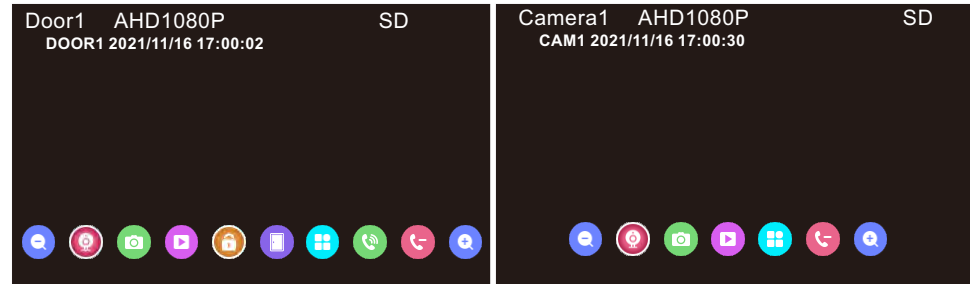

On monitoring mode, to set up below Setting.

- **12** ] Zoom out, touch this button to zoom out.
- **[ ]** Monitor, touch this item to switch the monitor image to other channels.
- [  $\bullet$  ] Capture, touch this item to capture a frame of the current video stream as a still photo.
- $\Box$  Record, touch this item to start manual record, and press it again to stop manual record.
- [  $\bigcap$  ] Unlock, touch this item to release the door lock connected to the outdoor bell.
- **[** ] Unlock, touch this item to release the door lock connected to the indoor monitor.
- **1** Talk, touch this item to activate conversation mode.

 $\begin{bmatrix} \bullet \\ \bullet \end{bmatrix}$  Indoor monitor call volume setting, when the monitor and outdoor dell are in intercom state, use this item to adjust the volume of the indoor monitor. Color setting, to setup the image brightness, contrast and saturation, the value can be set up between 0 and 50.

- [  $\bigcap$  ] Hang up. In conversation mode, touch this item to end the conversation.
- [ **e** ] Zoom in, touch this button to zoom in.

#### **2.2 Set System Parameters**

On main menu touch the "Setting" option to enter the "Setting" menu. Press "<sup>o"</sup> to return to previous. Note: After modifying the parameters, the settings will be saved when the monitor is in standby mode.

#### **2.2.1 Setting-System setting**

On System setting menu, to set up Time, Date format, Standby clock, Language, Keytone, Weather, Door panel backlight, and Indoor unlock delay.

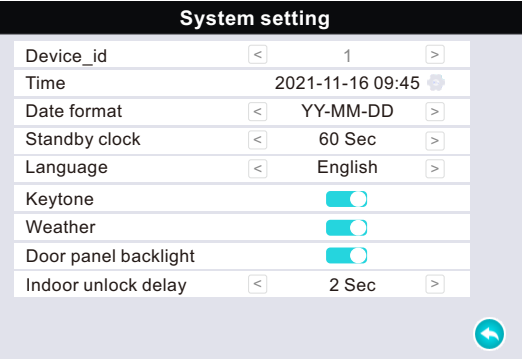

#### **[Time]:** Use this field to set up system date and time.

Touch "orcomologieal time setting interface, press " $\wedge$ " or " $\vee$ " to modify the parameters, press "Ok" to confirm, press "Cancel" to cancel.

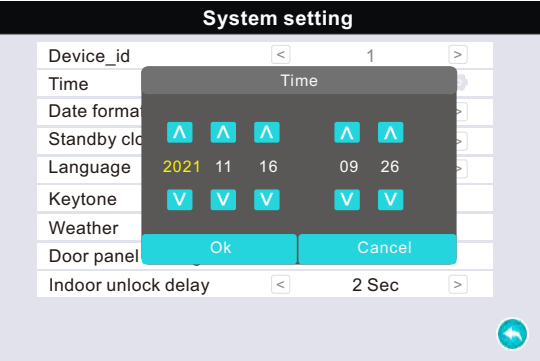

**[Date format]:** Use this field to set up system date to be YY-MM-DD or DD-MM-YY or MM-DD-YY. Press "  $\leq$  " or "  $\geq$  " to modify.

**[Standby clock]:** Enable or disable the standby clock display function. Options include Off, 10S, 30S, 60S, 120S and 180S. When "Standby Clock" is set to "Off", the screen will always be black in standby mode. "10S/30S/60S/120S/160S" mean that in standby mode, the screen saver clock will be displayed on the screen for about 10 seconds, 30seconds, 60 seconds, 120 seconds and 160 seconds.

**[Language]:** Use this field to change the language of the device menu text and the on-screen display. Press " $\leq$  " or " $\geq$ " to modify.

**[Keytone]:** Enable or disable the keyboard sound when touching the screen. " or means enable, "<sup>"</sup> means deactivate.

**[Weather]:** Enable or disable the weather function. If the weather function is enabled and the standby clock is turned on, after the indoor monitor is successfully connected to the Internet, when the indoor monitor is in standby mode, the local weather, temperature, pressure, humidity and system clock will be displayed on the saver screen.

**[Door panel backlight]:** If the outdoor bell supports backlight function, user can enable or disable this function. " $\bullet$ " means enable, " $\bullet$ " means deactivate.

**[Indoor unlock delay]:** The unlocking time of the door lock connected to the indoor monitor can be set between 1 second and 10 seconds. Press " ⊠ " or " ⊵ " to modify.

#### **2.2.2 Setting-Door setting**

Touch the option "Door setting" to enter the "Door1" menu. On Door setting menu, user can select Door1 or Door2 to set Signal mode, Signal type, unlock delay, Record mode, Motion detection, Motion detection duration, Motion display, Alarm by motion detection, Message, and Ring setting.

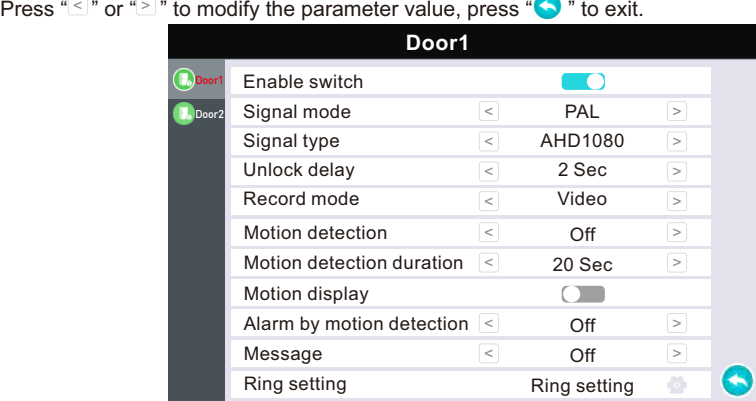

**[Enable switch]:** Door1 switch can't be changed. For door2, user can enable or disable the preview of door2. " $\bullet$ " means enable, " $\bullet$ " means deactivate.

**[Signal mode]:** From this field, select the system output type that is consistent with camera input,

i.e. PAL or NTSC or automatic. If the outdoor bell image can't display on the screen, user can change this option "Signal mode" to be "automatic", the system will automatically check the video input format. Press " $\leq$ " or " $\geq$ " to modify.

**[Signal type]:** From this field, select the video input mode that is consistent with outdoor bell 1 input, i.e AHD1080, or AHD720, or CVBS, or CVI1080, or CVI720, or TVI1080, or TVI720. "AHD1080 / AHD720 / CVBS / CVI1080 / CVI720 / TVI1080 / TVI720" means that user can connect a 1080/720/  $CVBS/CV$ I1080/CVI720/TVI1080/TVI720 doorbell to the outdoor 1 port. Press " $\leq$  " or " $\geq$  " to modify. **[Unlock delay]**: The unlocking time of the door lock connected to the doorbell opened can be set between 1 second and 10 seconds. On the "Door1" menu, set the unlocking time of door 1. On the "Door2" menu, set the unlocking time of door 2. Press " $\leq$  " or " $\geq$  " to modify.

**[Record mode]**: Options include "Record" and "Snapshot". When the monitor detects the TF card, selecting "Record" means that when the visitor presses the call button on the outdoor camera, the device will automatically start recording. Selecting "Snapshot" means that if the visitor presses the call button on the outdoor camera, the device will capture a frame of the video stream as a still photo. If the monitor doesn't detect the TF card, it will not store any videos or pictures. Press "  $\leq$  " or "  $\geq$  " to modify.

**[Motion detection]:** Enable or disable motion detection alarm of the outdoor bell. When enable the motion detection alarm, can set the sensitivity of motion detection. There are three levels:"lowest", "medium" and "high", and with "high" being the highest level of sensitivity. Press " $\leq$  " or " $\geq$  " to modify.

**[Motion detection duration]:** From this field, press "signor" on "the set the motion detection time, the value can be set from 10s to 20s, 40s, 60s, 80s, 100s, 120s, 140s, 160s, 180s, 200s, 220s, 240s, 260s, 280s, 300s. When the motion detection alarm outdoor bell detects a motion detection alarm, it will record(Recording duration is the duration of motion detection) or take a picture according to the setting of "Record mode".

**[Motion display**]: On the "Door1" or "Door2" menu, when outdoor bell 1 or outdoor bell 2 detects motion detection alarm, select whether to display the outdoor bell image on the screen. " **O**" means enable. " means deactivate.

**[Alarm by motion detection]:** On the "Door1" or "Door2" menu, when outdoor bell 1 or 2 detects motion detection alarm, select whether to play ring tone on the monitor. Press " $\leq$  " or " $\geq$  " to modify, "Off/1/2/3" can be set.

**[Message]:** In this field, select whether to enable the message function. Press " $\leq$  " or " $\geq$  " to modify, the message time can be set to 30s, 60s, and 120s. When you enable the message function, you must set the "Record mode" to "**Video**", and turn on "**Not at home**" mode.

#### **[Ring setting]:**

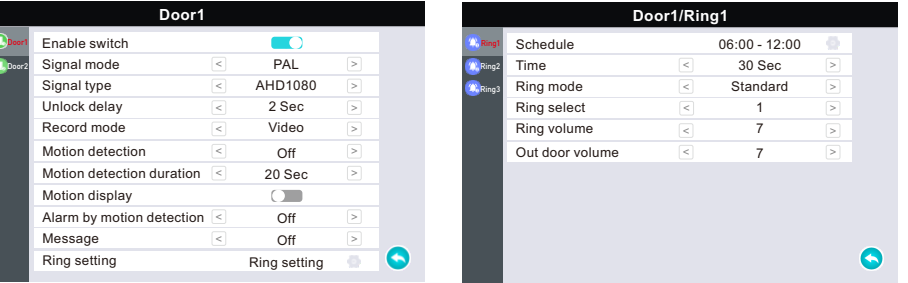

On the ring setting menu, user can set Ring1, Ring2 and Ring3 three types. Each ring type can set the ring time period, ring time, ring mode, ring select, ring volume and out door volume. Touch "Ring setting" to enter, press " $\leq$ " or " $\geq$ " to modify.

**[Schedule]:** Set the Ring1/Ring2/Ring3 time period. Press " $\Box$ " to enter "Schedule" setting, press " $\Box$ " or "V" to modify the value, press "Ok" to confirm, press "Cancel" to cancel.

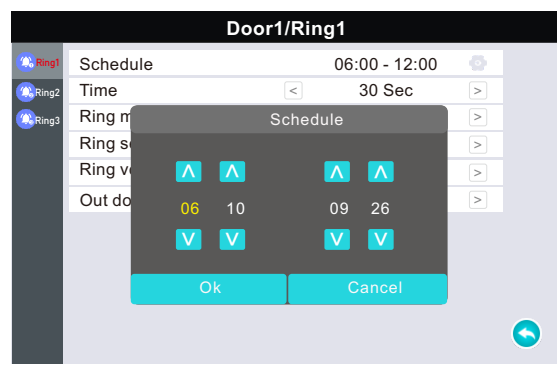

**[Time]:** Press "
set the Ring1/Ring2/Ring3 ringing time, it can be adjusted from 5s to 45s. **[Ring mode]**: Press "
In oner  $\leq$ " or "
in onethering mode, user can choose "Standard" or "Customize". "Standard" means the system default ringtone, "Customize" means the mp3 ringtone on the TF card.

**[Ring select]**: When the "Ring mode" is set to "Standard", 12 ringtones are available for setting. When the "Ring mode" is set to "Customize", user can select the mp3 ringtone on the TF card to set. Press " $\leq$  " or "  $\geq$  " to modify.

**[Ring volume]**: Press " $\leq$ " or " $\geq$ " to set the ring volume of the indoor monitor, which can be set from 0 to 10.

**[Out door volume]:** Press " " or " " to set the volume of the outdoor bell, which can be set from < <sup>&</sup>lt; Off to 10.

#### **Customize ringtone**

User can customize the ring tone of the outdoor bell. When formatting a TF card on the monitor, it will auto-create a folder named "Ring" on the TF card, copy those ringtone files in Mp3 format to this folder, please note that those mp3 ringtone file names, the name can be up to 30 characters, and it can contain numbers or letters.

Set the "Ring mode" to "Customize", and then select the mp3 ringtone on the "Ring select" menu.

#### **2.2.3 Setting-Camera setting**

On setting menu, touch the option "Camera setting" to enter. On the camera setting menu, user can select Camera1 or Camera2 to set Sensor type, Signal mode, Signal type, Alarm time, Alarm Record mode, Motion detection, Motion detection duration, Motion display, and Alarm by motion detection. Press " $\leq$  " or " $\geq$ " to modify the parameter, press " $\langle \bullet \rangle$ " to exit.

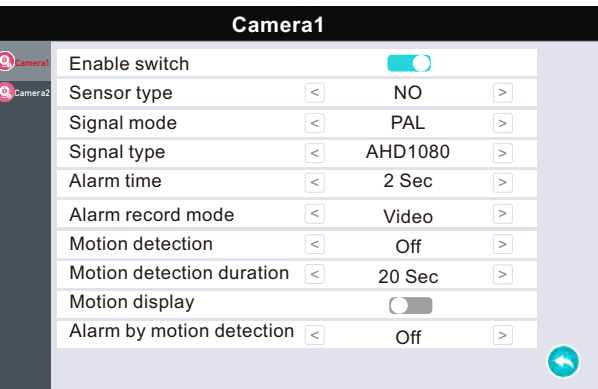

**[Enable switch]:** User can enable or disable the preview of camera 1 or camera 2. " or means enable, " $\Box$ " means deactivate.

**[Sensor type]:** Each camera channel corresponds to an I/O status(see the following status explanations), which means that when an alarm is triggered, it will activate the corresponding channel to start alarm recording or capture a snapshot. Press "≤" or "≥" to set.

#### **I/O status types:**

**NO**: "Normally open", it means that in its normal state, the sensor is kept under constant low voltage. If the output voltage changes from low to high, then the alarm will be triggered.

**NC: "**Normally close", it means that in its normal state, the sensor is kept under constant high voltage.

If the output voltage changes from high to low, then the alarm will be triggered.

**Off**: Set the I/O to "Off", it means that external sensor alarms are not in use.

**[Signal mode]:** From this field, press "<" or " >" to select the system output type that is consistent with camera input, i.e. PAL or NTSC or automatic. If the CCTV camera image can't display on the screen, user can change this option "Signal mode" to be "automatic", the system will automatically check the video input format.

**[Signal type]:** From this field, press "silf" or " $\geq$ " to select the video input mode that is consistent with CCTV camear 1/2 input,i.e AHD1080, or AHD720, or CVBS, or CVI1080, or CVI720, or TVI1080, or TVI720. "AHD1080 / AHD720 / CVBS / CVI1080 / CVI720 / TVI1080 / TVI720" means that user can connect a 1080/720/CVBS/CVI1080/CVI720/TVI1080/TVI720 doorbell to the camera 1 or camera 2 port. **[Alarm time]**: The alarm ring time of camera 1/camera 2 if camera 1/camear 2 has been triggered by activity detected by the sensor, press " $\leq$ " or " $\geq$ " to set, values can be set from 1s to 20s. **[Alarm record mode]**: Press " " or " " to set the alarm record mode, user can select "Record" or < <sup>&</sup>lt; "Snapshot" to set. When the monitor detects the TF card, selecting "Record" means that when an alarm is triggered, it will activate the corresponding channel to start alarm recording. The I/O alarm recording time is 2 minutes, and the motion detection alarm recording time is the duration of the motion detection. Selecting "Snapshot" means that if an alarm is triggered, it will activate the corresponding channel to capture a picture of the current video stream as a still photo. If the monitor doesn't detect the TF card, it will not store any videos or pictures.

**[Motion detection]:** Enable or disable motion detection alarm of the camera 1 or camera 2. When user activates the motion detection alarm function of a certain channel, the motion detection alarm sensitivity can be set to three levels of "high", "medium" and "low", with "high" being the highest sensitivity. Press " $\leq$  " or "  $\geq$  " to set.

**[Motion detection duration]**: From this field, set the motion detection recording time, the value can be set from 10s to 20s, 40s, 60s, 80s, 100s, 120s, 140s, 160s, 180s, 200s, 220s, 240s, 260s, 280s, 300s. When the motion detection alarm camera detects a motion detection alarm, it will record or take a picture according to the setting of "Alarm record mode".

**[Motion display**]: When the camera detects motion detection alarm, press "
local " or "
bother" to select whether to display the motion detection alarm camera image on the screen.

**[Alarm by motion detection]:** When the camera detects motion detection alarm, press "
local " select whether to play ringtone on the monitor. "Off/1/2/3" can be set.

#### **Note: When motion detection alarm function is enabled, when the monitor is in standby mode, the motion detection alarm won't be triggered until 5 seconds later.**

### **2.2.4 Setting-Network setting**

On setting menu, touch the option "Network setting" to enter. On the network setting menu, user can set the monitor net pairing mode, preview the cloud services status, IP address and MAC address.

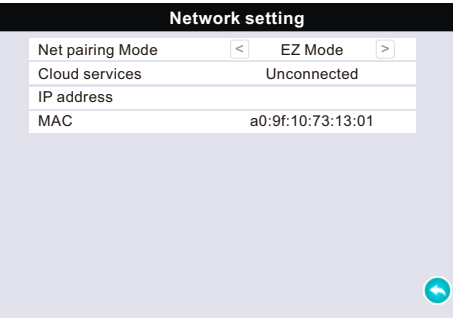

**[Net pairing Mode]:** Use this field to configure the device network. When the monitor will connect to the Wi-Fi router via a wireless network, user can select "**EZ Mode**" or "**AP Mode**" to set. When the monitor is connected to the Wi-Fi router through a network cable, uaer can select "**cable**" to set. Press " $\leq$ " or " $\geq$ " to select the net pairing mode, press " $\bullet$ ", the following window will pop up, press "Ok" to

confirm, the monitor will auto-reboot. After the monitor restarts, it will enters the corresponding net paring mode.

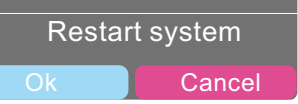

**[Cloud services]:** Device networking status display, including "**Unconnected**" and "**Connected**". "**Unconnected**" means the

monitor is not connected to the Tuya cloud server. "**Connected**" means that the monitor is connected to the Tuya cloud server through the "**TuyaSmart**" application.

**[IP Address]:** Preview the monitor IP address in this field. When the monitor is connected to the Wi-Fi router via a wireless or a wired network, the IP address can only be displayed when the monitor is successfully connected to the Tuya cloud server, otherwise it will be blank.

**[MAC]:** Preview the monitor mac address in this field.

#### **2.2.5 Photo frame**

This field is for E-Photo, when formatting a TF card on the monitor, it will automatically create a folder named "Digital Frame". User can copy jpg pictures from PC to this folder.

**Notice that those jpg picture files can be named up to 30 characters, and can contain numbers or letters.** Press " **\*\*** " to exit.

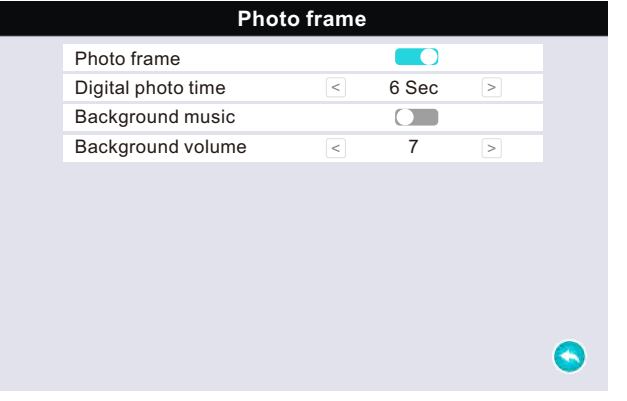

**[Photo frame]:** Enable or disable the photo frame when exiting the main menu. " or means enable, "<sup> $"$ </sup> means deactivate.

**[Digital photo time]:** Press "
<sup>"</sup> or "
o set the time for switching photos, the option can be set from 3 seconds to 30 seconds.

**[Background music]:** Whether to enable the music playback function when the monitor is into photo frame mode. The music is the mp3 rings stored in the "BgMusic" folder of the TF card. " $\Box$ " means enable. "<sup>"</sup> means deactivate.

**[Background volume]:** Press "≤" or "≥" to set the volume of the background music, option can be set from 0 to 10.

**Note: When the screen saver clock and photo frame function are enabled at the same time, the priority of the photo frame is higher than the screen saver clock.**

#### **2.2.6 Setting-Senior setting**

On setting menu, touch the option "Senior setting" to enter. On the senior setting menu, user can format SD card, restore factory default settings, update software and restart system.

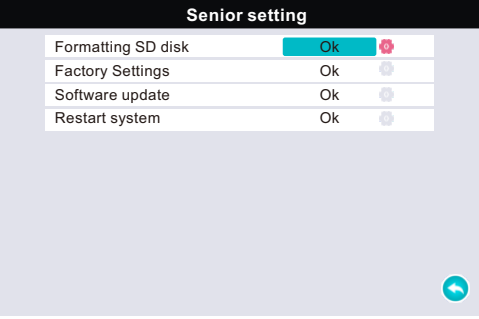

**[Formatting SD disk]:** Touch "Ok" to confirm whether to format the SD card in this field. When using the TF card for the first time, please format it. When formatting the TF card on the monitor, it will automatically create five folds named "Ring", "DOORBELL", "Digital Frame", "Message Import" and "BgMusic". "RING" is used to store Mp3 ringtones, "DOORBELL" is used to store snapshot files and video files, "Digital Frame" is used to store E-Photos, "Message Import" is used to store custom message prompts and only supports Mp3 format, "BgMusic" is used to store the background musics of E-Photos.

**Notice: All the recordings and photographs are be stored in the TF card of the monitor. If the TF card capacity is less than 64GB, the file system format of the TF card must be Fat32. If the TF capacity is greater than or equal to 64GB, the file system format must be exFat. And it is recommended to use a TF card with a writing speed greater than Class 10 on the monitor. [Factory Settings]:** Touch "Ok" to select whether to restore all the parameters to be the factory default values.

**[Software update]:** User can upgrade the software through a TF card. First copy the updated firmware named "**update.ius**" to the TF card, then insert the TF card into the monitor, the TF card will be automatically detected. Tap the "Ok" option on the right of "Software update", some tips "**Software update**" appear, press "Ok" to update the firmware, press "Cancel" to cancel. **Note:** 

- **1. If the TF card capacity is less than 64GB, please make sure the TF card system format is fat32. If the TF capacity is greater than or equal to 64GB, please make sure the file system format is exFat.**
- **2. During updating the monitor, please don't remove the TF card or power off the monitor.**
- **3. The prompt "Updating" will always be displayed on the screen, and after the update is completed, "Success" will be displayed. The monitor will automatically restart. [Restart system]:** Choose whether to restart the system.

#### **2.2.7 Setting-Information**

On setting menu, touch the option "Information" to enter. On the information menu, user can preview the system software version, release date, SD remain space and UUID. If the weather function is turned on and the monitor has been successfully connected to the Internet, users can also preview the weather-related information on this menu interface.

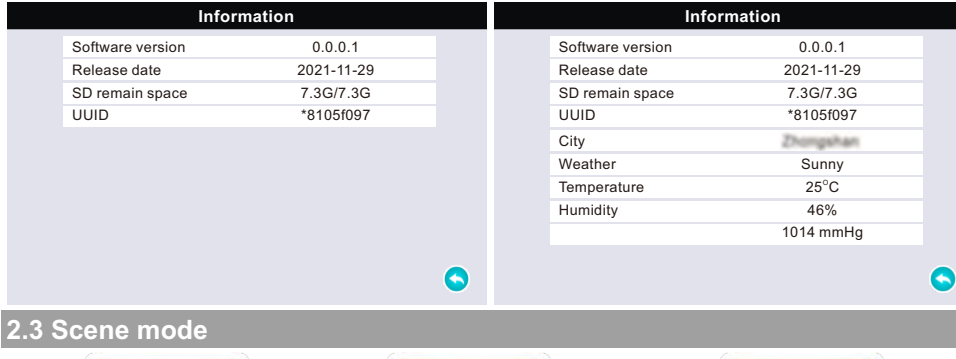

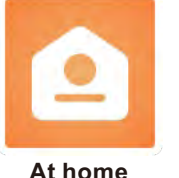

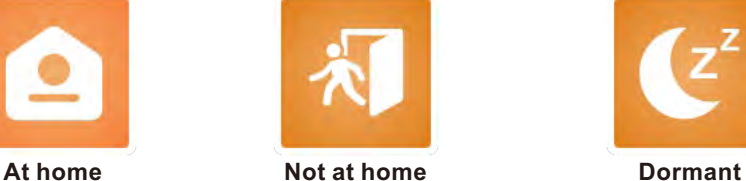

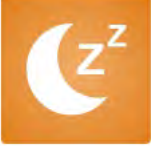

**[At home]:** When the user is at home, the monitor can be set to "at home" mode. If a visitor calls, both the outdoor bell and the indoor monitor will ring.

**[Not at home]:** If the user enables the message function of the indoor monitor, the monitor must be set to "not at home" mode, and the record mode of the both outdoor bells must be set to "video". **[Dormant]:** This is do not disturb mode. If the monitor is set to "Dormant", when a visitor calls, both the outdoor bell and the monitor will remain silent.

#### **3. Playback**

On main menu, tap the "Recording" option to enter, including "**Call record**", "**Message record**", "Motion record" and "Alarm record". Press " **Compart in the Unit of State** " to exit.

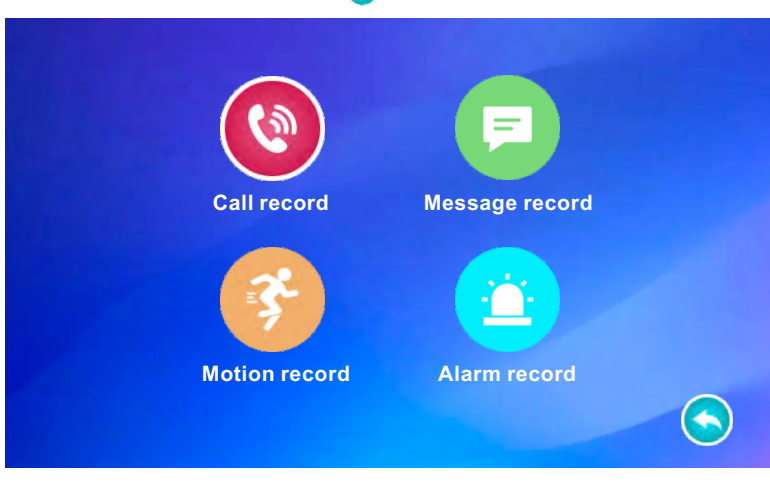

**[Call record]:** All call record videos and call snapshots can be previewed on the "Call record" file. **[Message record]:** All message record videos can be previewed on the "Message record" file. **[Motion record]:** All record videos and snapshots triggered by motion detection alarm can be previewed on the "Motion record" file.

**[Alarm record]:** All record videos and snapshots triggered by I/O alarms can be previewed on the "Alarm record" file.

#### **Note: If the capacity of the TF card is less than 500MB or the file number reaches 2048, the recorded file will start to be overwritten.**

Please refer to the following methods to play videos or photos. For example, how to play call record videos and call snapshots.

On "Recording" menu, tap the "Call record" option to enter the call record list.

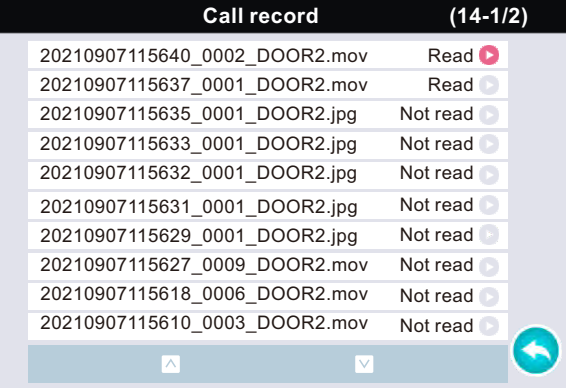

All call record videos and call snapshots will be displayed on the call record list. Tap any one to play. **[Read]:** It indicates that the record list has been played.

**[Not read]:** It indicates that the record list hasn't been played yet.

- $\lceil \sqrt{2} \rceil$ : In the file list, press " $\sqrt{2}$ " to page up.
- **[**  $\mathbb{V}$  **]:** In the file list, press " $\mathbb{V}$ " to page down.
- **[ C**]: In the file list, press " < o exit.

In the file list, press and hold any list until a window pops up(as shown below). Select "**ON**" to playback the current file, select "**Delete**" to delete the current file, select "**All delete**" to delete all the call record and snapshot files, select "**OFF**" to cancel.

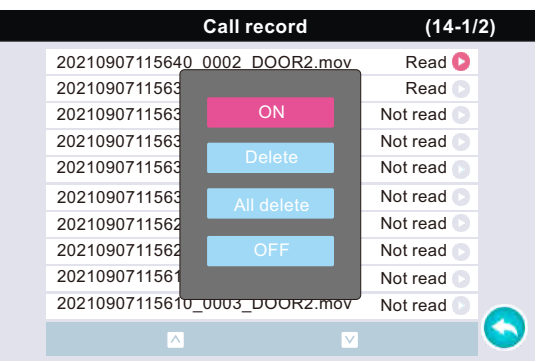

#### Touch a list to play.

#### **Play back a video:**

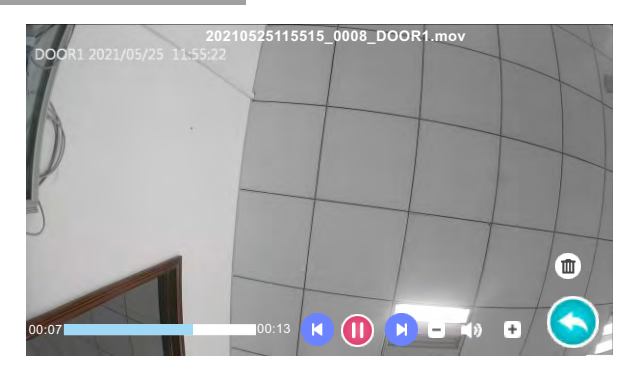

- **[**  $\blacksquare$  **]:** Touch this item to switch to the previous file.
- **[ 0]:** Touch this item to pause, and the icon will change to " $\bullet$ ".
- **[ ]:** Touch this item to switch to the next file.
- **[** $\blacksquare$  **]**: Touch this item to decrease the volume.
- **[** $\Box$  ]: Touch this item to increase the volume.
- **[ ]:** Play progress bar.
- **[**  $\mathbf{m}$  **]:** Touch this item to confirm whether to delete the current file.
- **[ Cold**: Touch this item to exit.

#### **Play back a snapshot:**

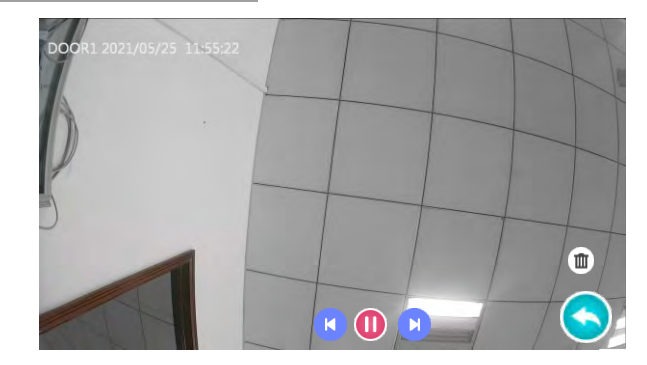

**[**  $\blacksquare$  **]:** Touch this item to switch to the previous file.

**[**  $\Box$  ]: Touch this option to pause, and the icon will change to " $\Box$ ".

- **[ ]:** Touch this item to switch to the next file.
- **[** $\overline{m}$ ]: Touch this item to confirm whether to delete the current file.
- **[ 3**]: Touch this item to exit.

#### **4. Screen saver display**

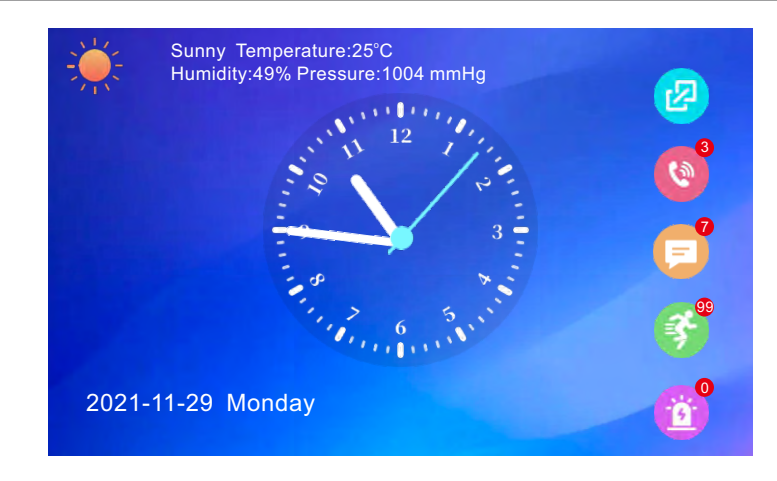

On the screen saver display, user can preview the system date, clock, and day of the week. User can also set the wallpaper of the menu, view the number of unread records, including call records, message records, motion records and alarm records.

#### **Note:**

The standby clock can be set between Off, 10S, 30S, 60S, 120S and 180S. When "Standby Clock" is set to "Off", the screen will always be black in standby mode. "10S/30S/60S/120S/160S" mean that in standby mode, the screen saver clock will be displayed on the screen for about 10 seconds, 30seconds, 60 seconds, 120 seconds and 160 seconds.

**[** $2$ ]: Use this item to set the wallpaper of the menu, including three different wallpapers. Press " $2$ " to change.

[  $\bullet$  ]: View the number of unread call records, when the quantity is greater than or equal to 99, the number is always displayed as 99. User can also use this item to enter "Call record" list to play. Touch the option this icon "  $\bullet$ " to enter the "Call record" list.

**[** $\bullet$ ]: View the number of unread message records, when the quantity is greater than or equal to 99, the number is always displayed as 99. User can also use this item to enter "Message record" list to play. Touch the option " $\equiv$ " to enter the "Message record" list.

**[ ]:** View the number of unread motion records, when the quantity is greater than or equal to 99, 99 the number is always displayed as 99. User can also use this item to enter "Motion record" list to play. Touch the option " $\mathbb{Z}^3$ " to enter the "Motion record" list.

[  $\hat{P}$  ]: View the number of unread alarm records, when the quantity is greater than or equal to 99, the number is always displayed as 99. User can also use this item to enter "Alarm record" list to play. Touch the option " <sup>"</sup> " to enter the "Alarm record" list.

#### **For more description about playback, please refer to the section "3. Playback".**

If the weather function is enabled and the standby clock is turned on, after the indoor monitor is successfully connected to the Internet, when the indoor monitor is in standby mode, the local weather, temperature, pressure, humidity and system clock will be displayed on the saver screen.

### **5. Mobile Phone Software Visit**

#### **Home Security Begins at the Tuya Smart**

Your new security products are start of Tuya Smart around your entire property. Now, you'll always be connected to your home, so you can watch over your property and answer it from anywhere.

#### **5.1 Download Tuya Smart app**

The **Tuya Smart** will walk you through setting up and managing your all security products. Search for "**Tuya Smart**" in one of the app stores, android in "**Play Store**", and IOS in "**App Store**".

#### **5.2 WIFI setting**

#### **Note:**

- **1). Router Band--This IP indoor monitor will only connect to the 2.4GHZ band. If you have a dual-band router, you must create unique SSID for the 2.4GHZ and 5GHZ bands. Prior to initiating the syncing process, make sure your device is connect to the 2.4GHZ SSID.**
- **2). Router b/g/n --This IP indoor monitor works on 802(b/g/n) network.**

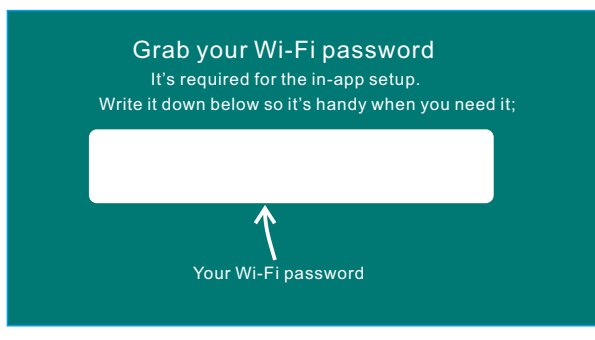

### **5.3 Sign up an account**

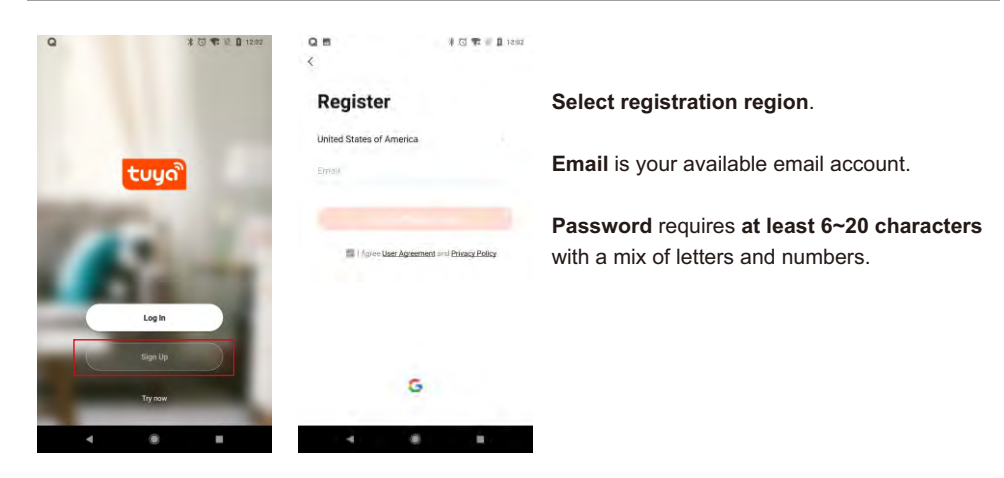

### **5.4 Set up IP Indoor Monitor**

### **5.4.1 Wired network**

#### **User can connect the indoor monitor through network cable, operation steps:**

- **1.** Connect a network conversion with 4 pin interface to net port on the indoor monitor, and connect the keystone jack of network to the end of the 4 pin interface.
- **2.** Connect the outdoor camera(s) and CCTV camera(s) to the indoor monitor through 4 pin line(s), and the CCTV cameras must use external power switching.
- **3.** Power on the monitor, wait for a white until the screen shows the screen saver, then the indoor monitor starts completely.

**Network connection diagram through wired network of Figure 1 as an example.**

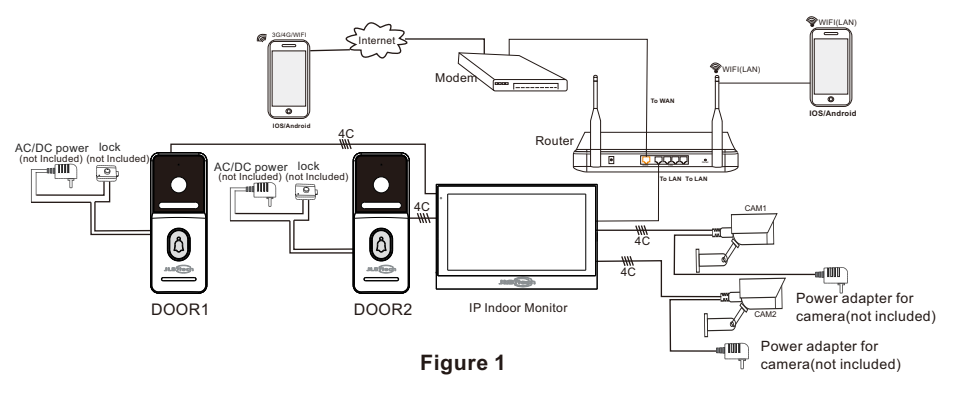

**Step 1. Connect your smart-phone to the WiFi router which you want the IP indoor monitor to be connected to.**

**Step 2. Connect the IP indoor monitor to the same WiFi router.** 

**Note: Please make sure the WiFi router and your smart-phone are both connected to the Internet.**

**Step 3. Set the "net pairing mode" of the monitor to "Cable". Enter the "Setting->Network setting" menu interface and change the "Net pairing Mode" to "Cable".**  After choosing "Cable" and press "**(A)**", the following window will pop up, press "Ok", the

 monitor will auto-reboot. After the monitor restarts, it will enters the cable net paring mode, and the monitor will obtain an IP address.

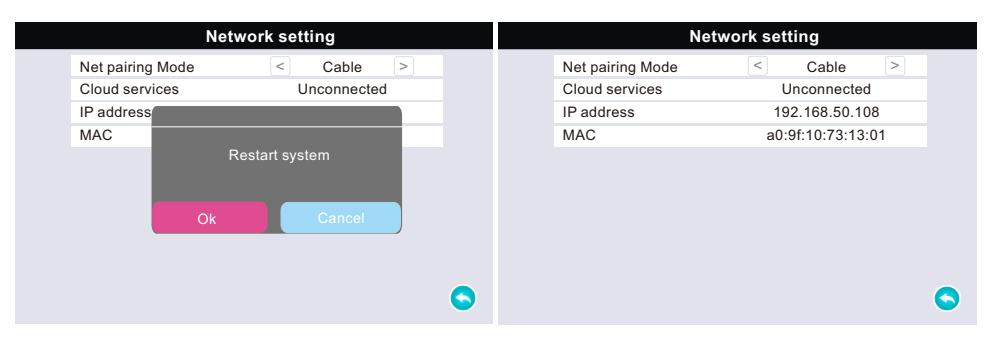

**Step 4. Login the Tuya Smart app, add a new IP monitor. Click "Add Device"->"Auto Scan"-> choose available device found to add.**

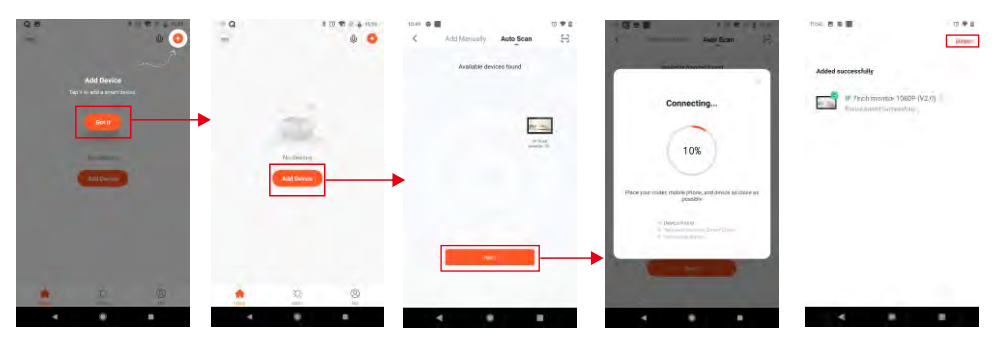

#### **5.4.2 Wireless network**

 **The indoor monitor with WiFi function can also work under wireless network. Network connection diagram via wireless network as Figure 2 as an example.** 

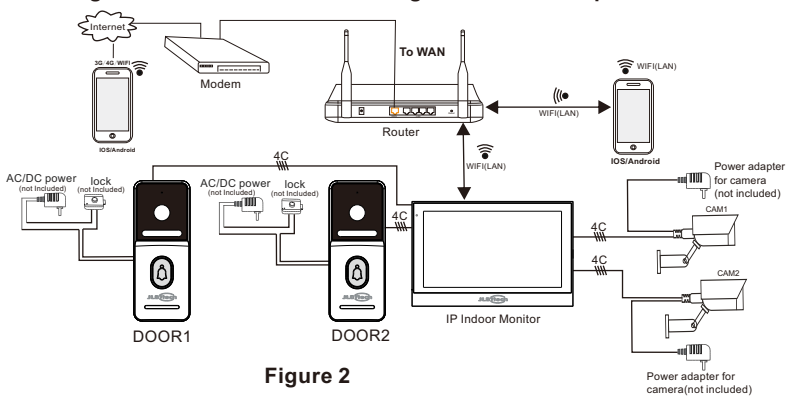

#### **Note:**

**1. Please note that the monitor only works under 2.4G WIFI, not support 5G WIFI.**

**2. Bring the monitor and the WIFI router within 49 feet(about 15 meters).**

**User can configure the monitor through AP mode or EZ mode.**

#### **A. Add a device by EZ Mode.**

**Step 1. Make the monitor into EZ mode; Note:**

**The default net paring mode of the monitor is "EZ Mode". Enter the "Setting->Network setting" menu interface and ensure the "Net pairing Mode" to "EZ Mode".**

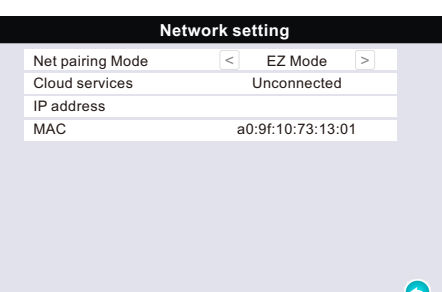

#### **Step 2. Login the Tuya Smart app, add a new IP monitor.**

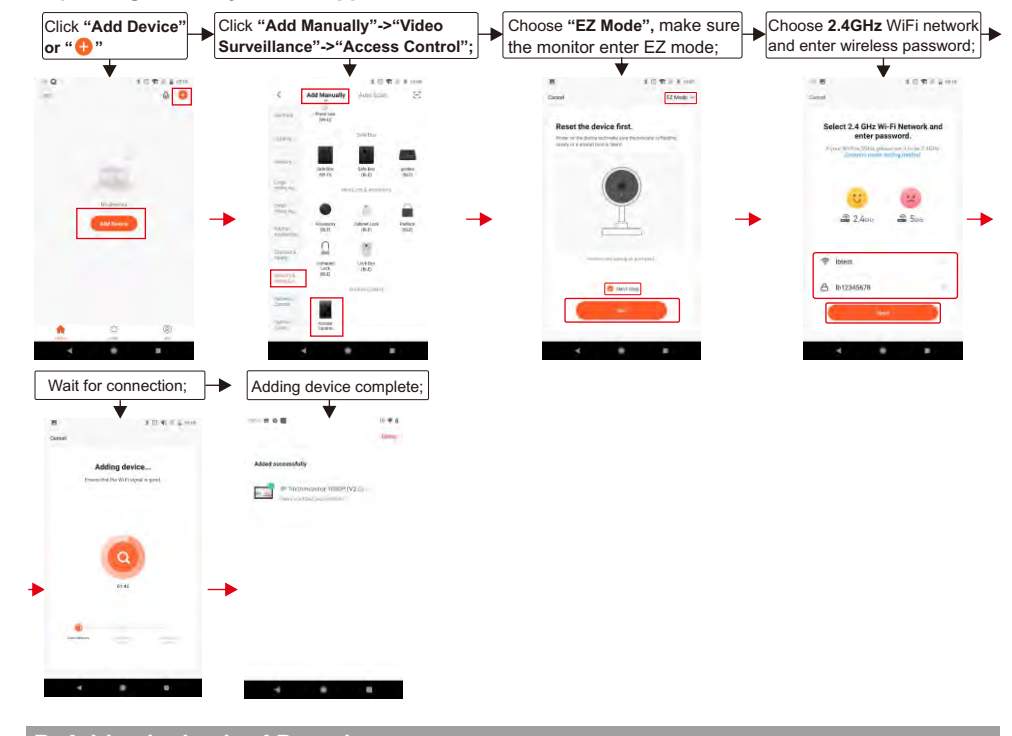

#### **B. Add a device by AP mode.**

**Step 1. Make the monitor into AP mode by manual.**

Enter the "**Setting->Network setting**" menu interface and change the "**Net pairing Mode**" to " **AP Mode**". After selecting "AP Mode", and press "**O**", the following window will pop up, select "**Ok**", the monitor will auto-reboot. After the monitor restarts, it will enter the AP net pairing mode, the WiFi hotspot of the monitor and the password of the hotspot will be displayed on the menu.

#### **Note: The Wifi hotspot of the monitor is shown as "SmartLife-xxxx", and the password of the hotspot is "12345678".**

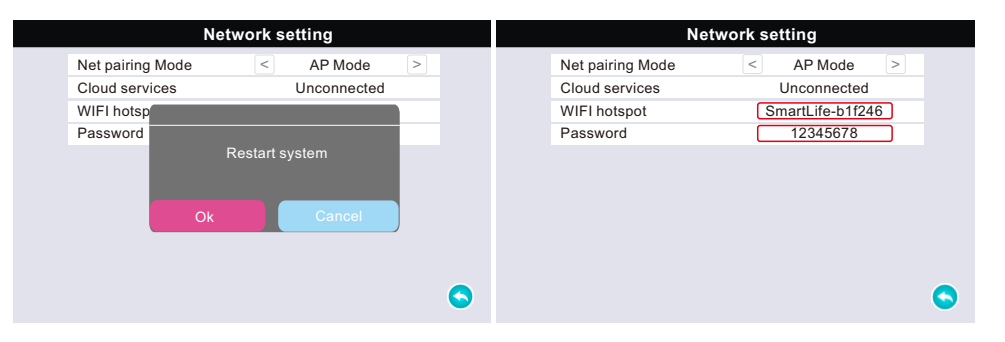

#### **Step 2. Login the Tuya Smart app, add a new IP monitor.**

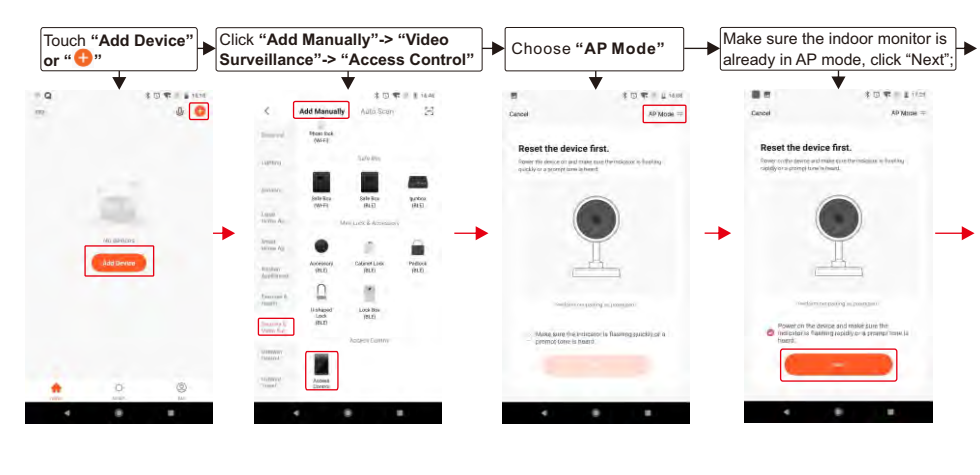

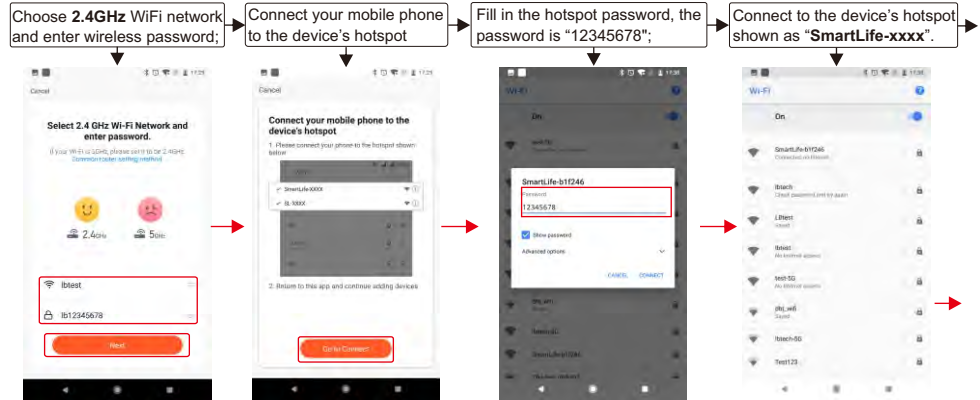

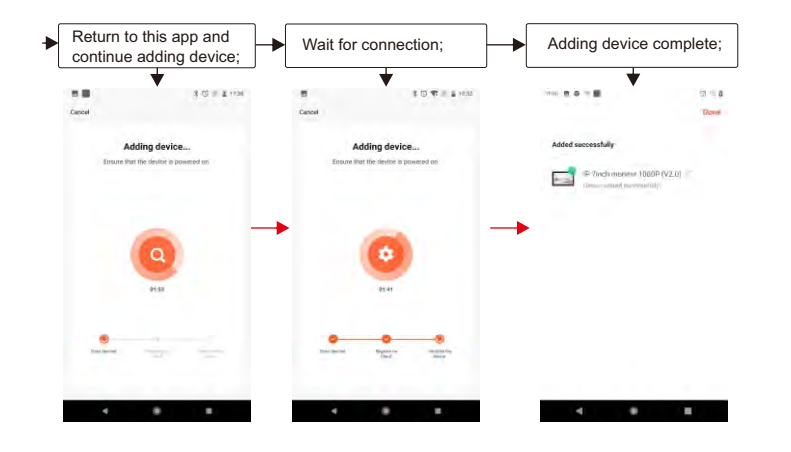

#### **5.5 The icons on live view**

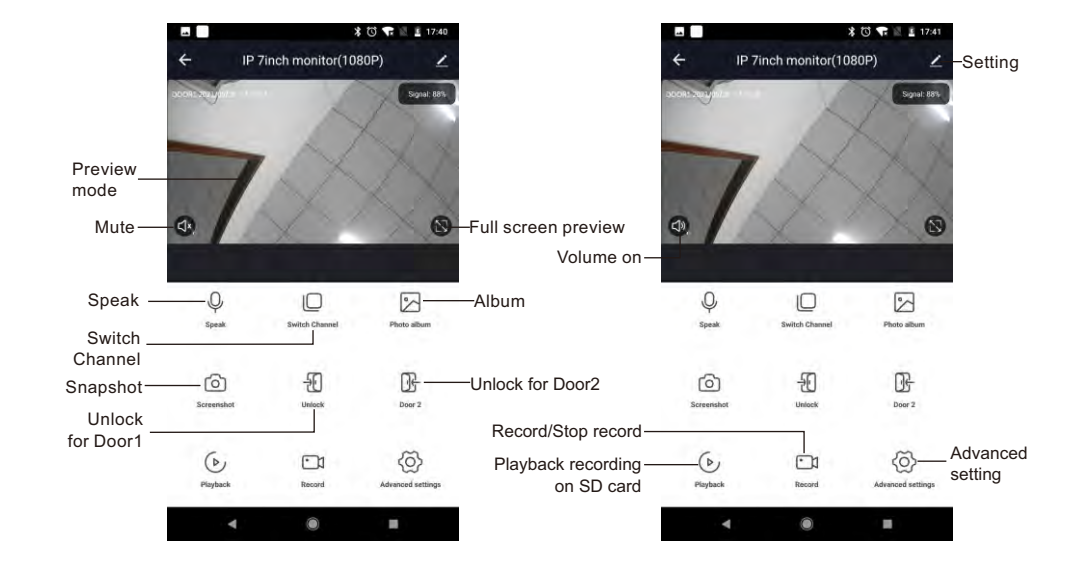

#### **5.6 Share your device**

**Steps**: **Settings**>>**Share Device**>>Tap on "**Add Sharing**">>Type in account>>Confirm Sharing. **Note:** 

- 1. When sharing the device to another account, the registration area of the shared account must be the same as yours.
- 2. If a permanent resident in your home has an account, we recommend that you go to **"Home Management"** interface to set the account as a family member and share all your family devices and "Tap-To-Run" Scene with the family member.

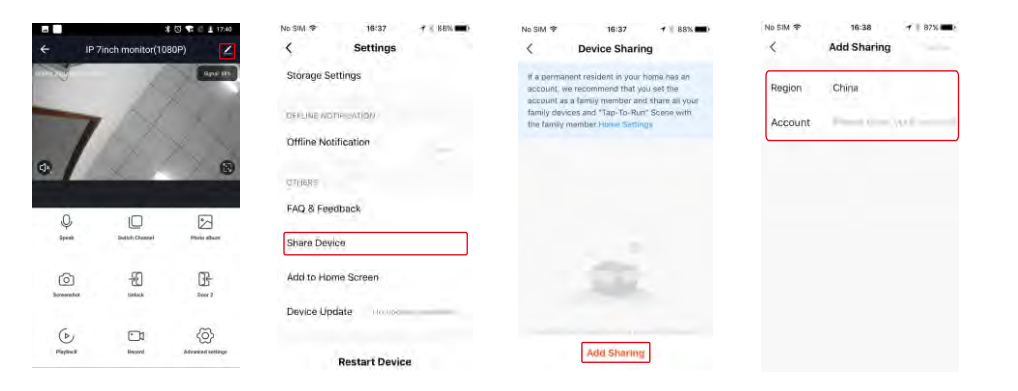

### **6. Alarm Instructions**

CAM1 and CAM2 of this production have each an alarm function. When the trigger terminal and GND is shorted, the alarm is activate, the speaker of the indoor monitor rings and continues the duration according to the menu "Setting->Camera setting->Camera 1/Camera 2 -> Alarm time", during this time, touch " $\Box$ " to stop alarming and enter the standby mode.

For the models with SD card, simultaneously, triggers recording or snapshotting(related to the system settings). The recording time is 120s, during this time, touch " $\left(\cdot\right)$ " to stop alarming and enter the standby mode.

# **Connection diagram:**

Be applicable to connect 2 normally closed (NC) or normally open (NO) alarm inputs. 2 camera channels of alarm input without limitations on input type (can either be the normally open type or the normally closed type).

ALM terminal of the alarm detector is connected in parallel with the ALM terminal (The alarm detector shall be supplied by external power supply).

Ground terminal of the alarm detector is connected in parallel with the GND terminal of the camera.

For NO alarm inputs, when the GND and ALM are in the connection state, it will trigger the alarm.

For NC alarm inputs, when the GND and ALM are in the disconnect state, it will trigger the alarm.

It applys to any alarm sensor.

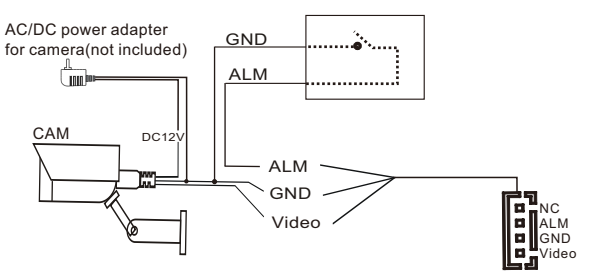

### **7. How to connect the indoor monitor with Alexa?**

**Requirement:**

- **1). Alexa device(one Echo device, including Echo, Echo Tap, Echo Dot or Echo Show) and Alexa app;**
- **2). Make sure your network can access the Amazon service network smoothly.**
- **3). Tuya Smart app user ID and password;**
- **4). Ensure the indoor monitor connected with Tuya Smart app, and the device name to an easily identifiable name such as "IP monitor";**
- **A. The following is an example using Amazon Echo:**
- **1. Complete product networking configuration in Tuya Smart App.**

 Complete the device's networking configuration according to the section 5.4 Set up IP monitor in the app.

**Note: In the App, change the name of the device to an easily identifiable name such as Alexa; names are usually in English, such as "bedroom light".**

#### **2. Configure the Amzon Echo device.**

 (If you have already configured Amazon Echo, you an skip this step. The following instructions are based on the IOS client)

- 1). Make sure your Amazon Echo device is power on and connected to a Wi-Fi network.
- 2). Open the Alexa app on your phone. After successful login, tap on the menu in the upper left corner of the Home page, select "Settings" and tap "Set Up A New Device" to set up the Amazon Echo.

for connecting. Press and hold the small dot on the

to connect to the hotspot.

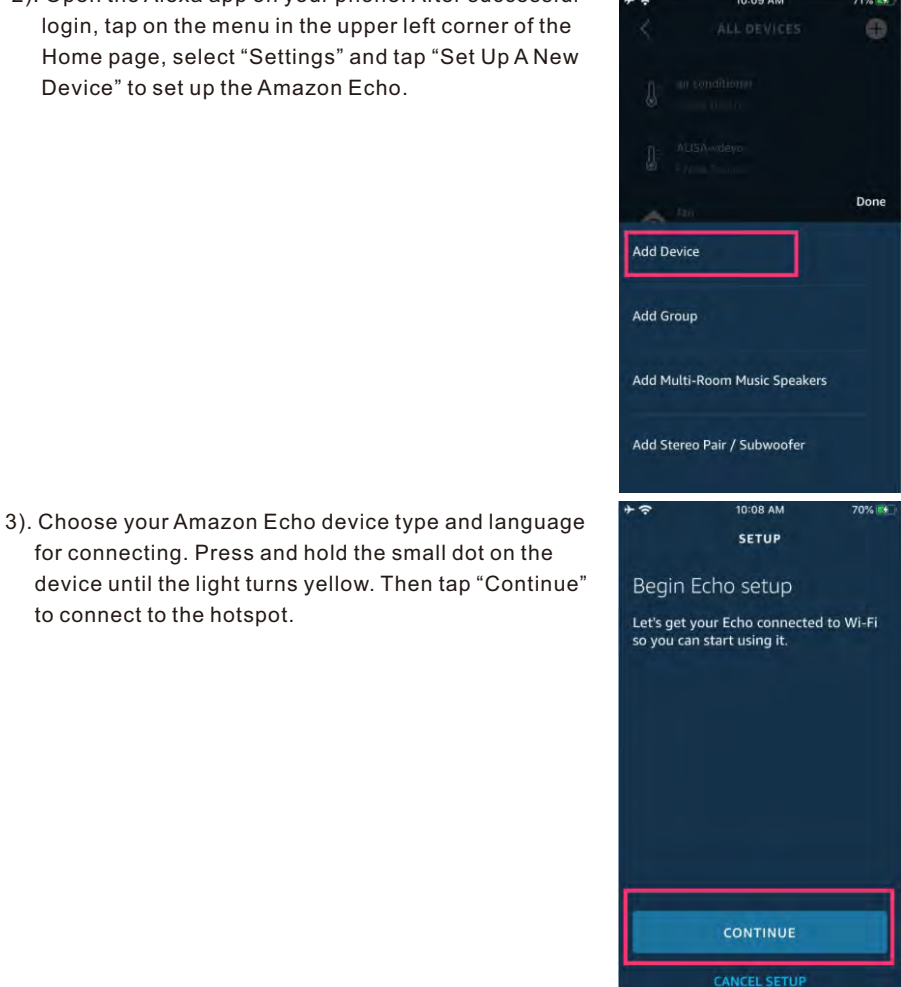

After connecting to the Amazon Echo hotspot, return to the page. At this point, the connection is successful. Tap "Continue" to proceed to the next step. Choose a Wi-Fi network to connect to. Amazon Echo will take a few minutes to try to connect to the network.

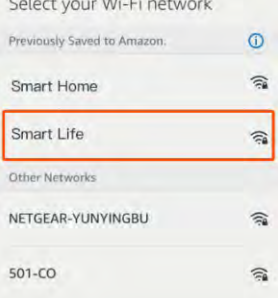

෧

service of the State Process.

4). After the network connection is successful, Tap "Continue". An introduction video will appear. After the video ends, Tap "Continue" to jump to the Alexa Home page. You have now completed the Amazon Echo's configuration.

#### **3. Key step - link Skill**

1). Tap on "Skills" in the Alexa app menu.

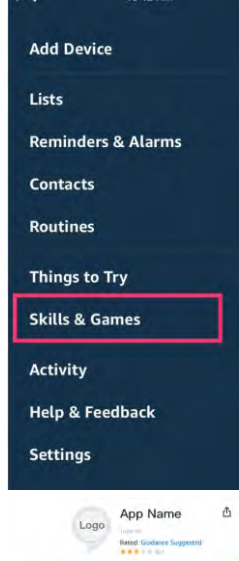

Showman English (US) Attract Access one freetforces States ABOUT THIS SKILL

Logo

**Link Now** 

 $\sim$ 

Account  $\blacksquare$  +1 + Passiunni

 $\epsilon$ 

2). Then search for "Tuya Smart". Tap "Enable" to enable the Skill.

3). Enter the Tuya Smart App account and password, then tap "Link Now" to link your Tuya Smart account to enable the Skill. Now you can start your smart home journey.

#### **B. The following is an example using Amazon Echo Show:**

#### **1. How do I use Echo Show?**

1). Echo Show can connect to a wireless network automatically.

2). Make sure your Amazon Echo Show is power on.

3). Ensure that your mobile phone and Echo Show are connected to the same WLAN.

4). Log in to your Amazon account on Echo Show and the Amazon Alexa app on your mobile phone. Then, Echo Show will be displayed in Amazon Alexa app automatically.

#### **2.Complete the IP monitor networking configuration in Tuya Smart App.**

 Complete the IP monitor's networking configuration according to the section 5.4 Set up IP monitor in the app.

**Note:** In the App, change the name of the device to an easily identifiable name such as Alexa; names are usually in English, such as "IP monitor".

This IP monitor will be added on the Amazon Alexa app, you can also view this IP monitor on the Amazon Echo Show device and on the Amazon Alexa app.

Open the Amazon Alexa app->Choose "IP monitor"->Enable "Doorbell Press Announcements".

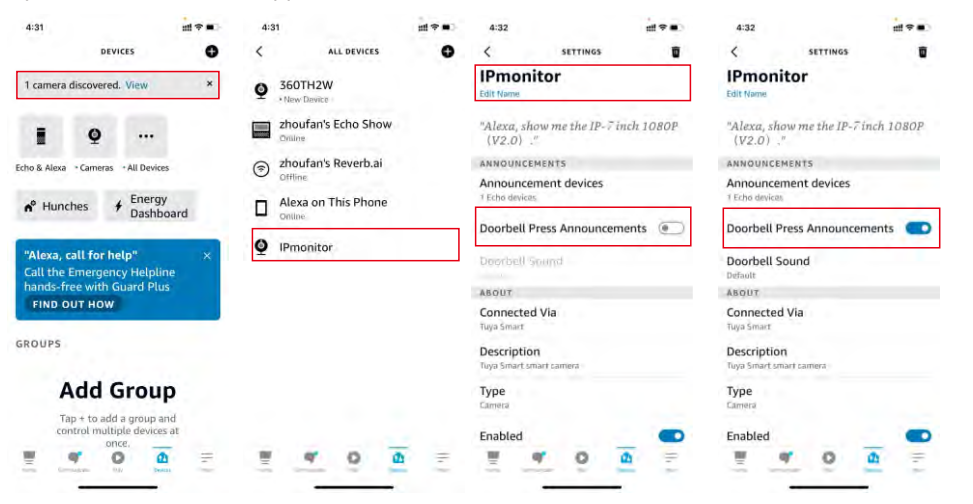

Press the call button on the outdoor bell, the Amazon Alexa Echo Show will ring and the outdoor bell video image will appear on the Echo Show. User can press the microphone icon on the screen to talk to the person next to the outdoor bell. During the communication with the outdoor bell, user can press the "**<**" icon in the upper left corner of the screen to stop, or via voice commands "Alexa, stop IP monitor.(Alexa, hide IP monitor)" to stop.

This device complies with Part 15 of the FCC Rules. Operation is subject to the following two conditions: (1) this device may not cause harmful interference, and (2) this device must accept any interference received, inclu undesired operation

NOTE: This equipment has been tested and found to comply with the limits for a Class B digital device, pursuant to Part 15 of<br>the FCC Rules. These limits are designed to provide reasonable protection against harmful interf with the instructions, may cause harmful interference to radio communications. However, there is no guarantee that interference will not occur in a particular installation.

If this equipment does cause harmful interference to radio or television reception, which can be determined by turning the equipment off and on, the user is encouraged to try to correct the interference by one or more of t

equipment of and on, the user is encouraged to try to correct the interference by one or more of the follow<br>-- Recrient or relocate the receiving antenna.<br>-- Increase the separation between the equipment and receiver.<br>-- C

Warning: changes or modifications not expressly approved by the party responsible for compliance could void the user's<br>authority to operate the equipment

Radiation Exposure Statement<br>This equipment complies with FCC radiation exposure limits set forth for an uncontrolled environment. This equipment should be installed and operated with minimum distance 20cm between the radiator and your body.